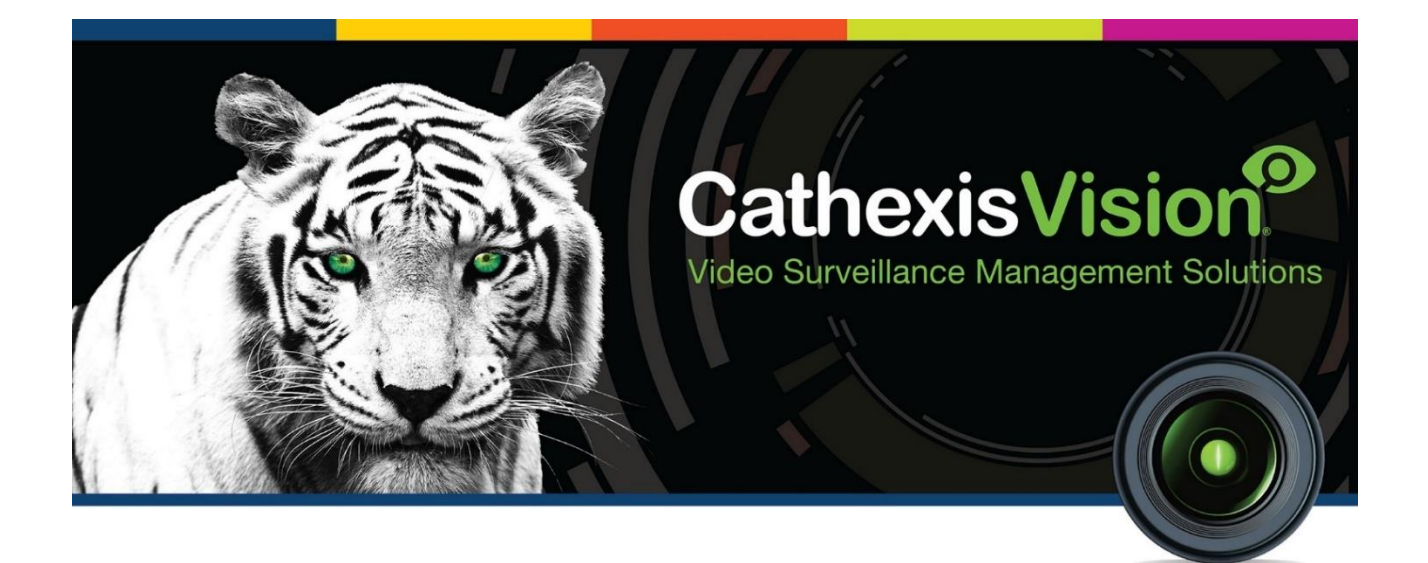

# Matrix COSEC Integration App-note

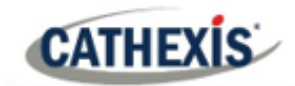

## **Contents**

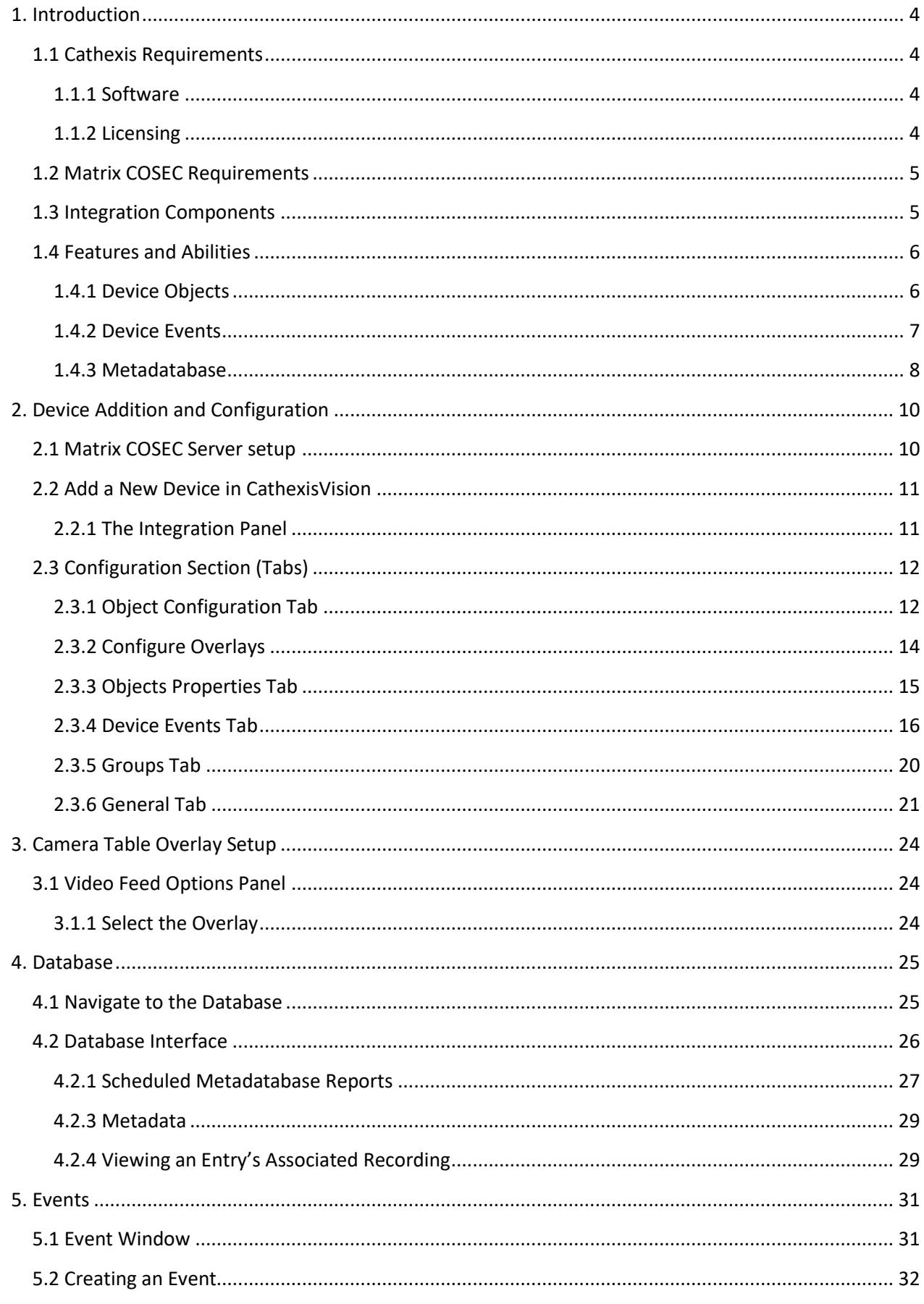

## **CATHEXIS**

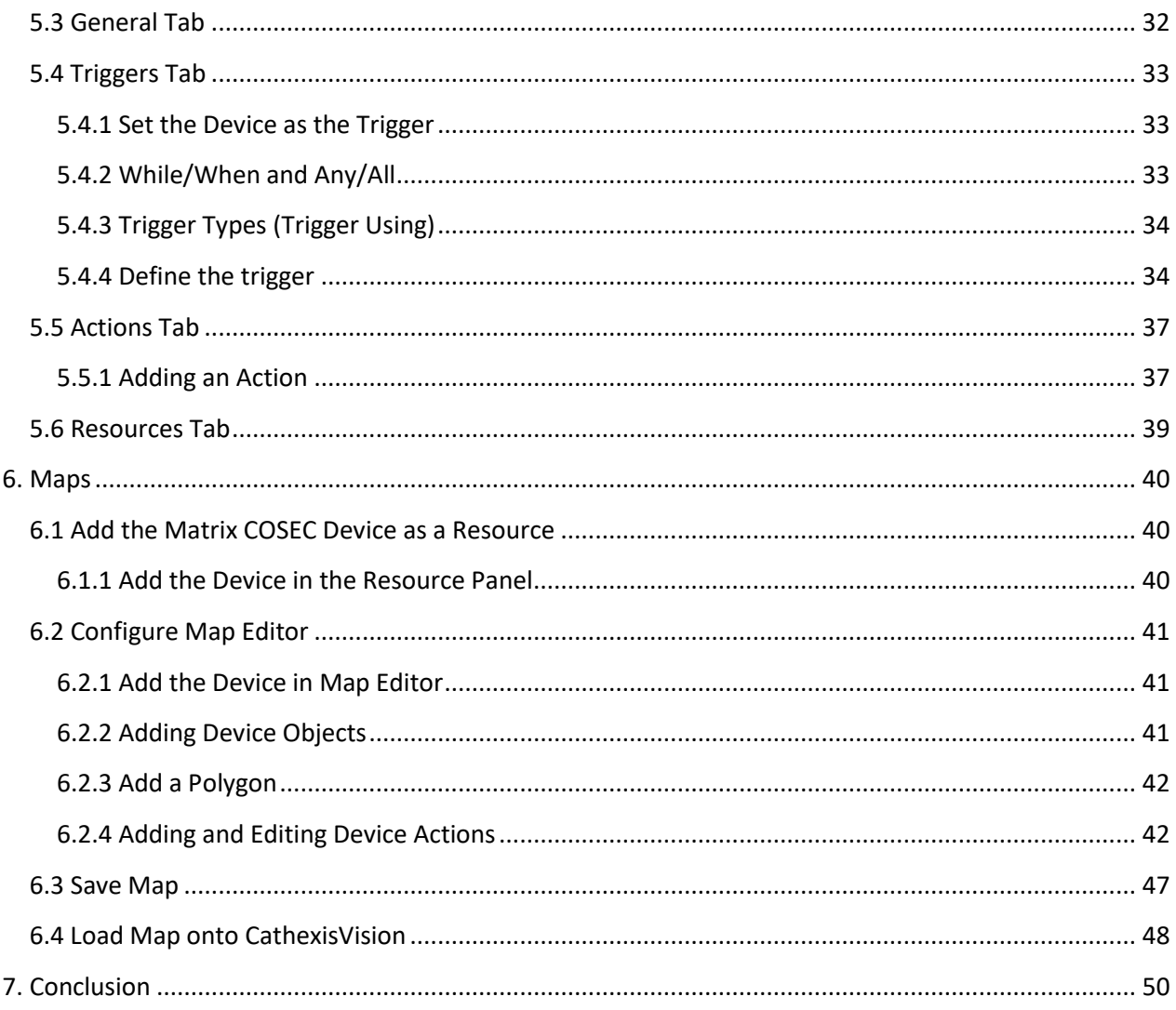

While Cathexis has made every effort to ensure the accuracy of this document, there is no guarantee of accuracy, neither explicit nor implied. Specifications are subject to change without notice.

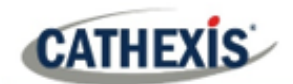

## <span id="page-3-0"></span>**1. Introduction**

This document details the integration of the Matrix COSEC Device with CathexisVision software.

Matrix COSEC is an Access Control system that manages time and attendance. It is adaptive, modular, scalable and function-rich. The system controls entries and exits, and monitors and tracks people's movement.

Functionally, this integration entails triggering of standard CathexisVision Events, based on the triggers from the Matrix COSEC panel.

**Note**: For information regarding the regular operation of a Matrix COSEC device, please consult the relevant Matrix COSEC manufacturer's documentation.

There is a General Integration section in the main *CathexisVision Setup Manual*. It contains information on creating an integration database, as well as a general introduction to the Integration Panel. **Read over this section.**

## <span id="page-3-1"></span>**1.1 Cathexis Requirements**

## <span id="page-3-2"></span>**1.1.1 Software**

- CathexisVision 2021.2 and later.
- Windows 10-64 bit and later; Windows Server 2008 R2 and later.
- Minimum 4GB of RAM required.

## <span id="page-3-3"></span>**1.1.2 Licensing**

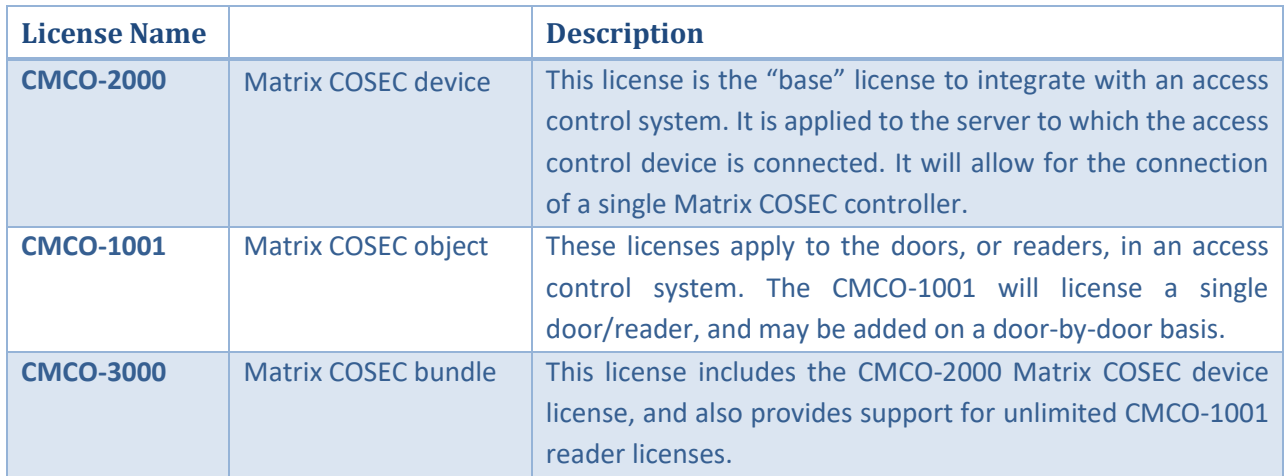

**Note**: In this integration, individual devices will require a license for each device.

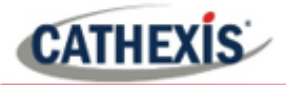

#### **A NOTE ON CAMERA CHANNELS**

The CathexisVision software packages have **limits on camera channels**. A multi-sensor camera is physically a single device (camera) but it requires a camera channel for each one of the internal cameras. The same applies to an encoder: a 16-channel encoder will account for 16 camera channels on the CathexisVision software, even though it is a single device. Even when a camera or device only uses a single IP license, the camera channel limit will still apply.

## <span id="page-4-0"></span>**1.2 Matrix COSEC Requirements**

**Note**: Cathexis makes a best attempt to ensure that the equipment and license requirements of third-party equipment are adequately specified. However, it is possible that the requirements of third-party equipment may change over time, including the interface hardware/firmware and licensing. The user is advised to clarify the latest requirements directly with the third-party equipment supplier.

This integration was tested on:

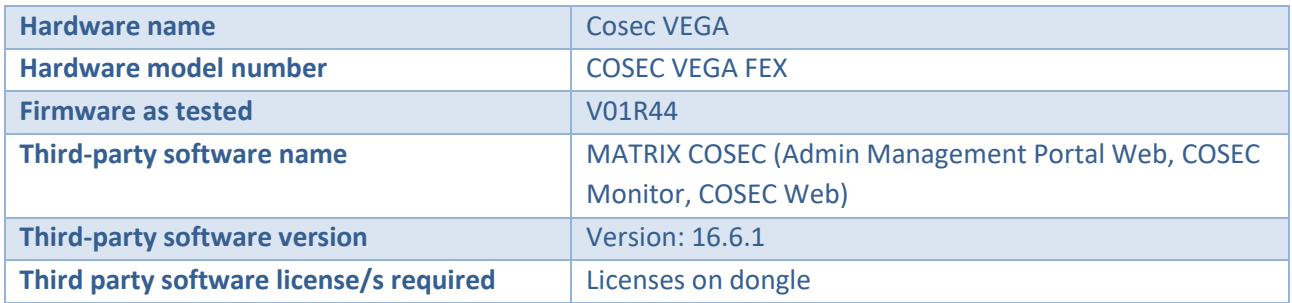

## <span id="page-4-1"></span>**1.3 Integration Components**

All CathexisVision integrations have two component levels: **Device** and **Object**.

- **Device** The device is CathexisVision software's interface, which handles all the interaction between CathexisVision and the integrated hardware. When an integration is added to the CathexisVision system, a device is added. The messages received from the device are called Device Events.
- **Objects** Objects are the individual pieces of hardware that comprise the integration. There may be multiple "object types" under the objects group. For example, the main controller and door nodes of an access control system are both objects. They are different types of objects.

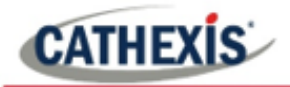

## <span id="page-5-0"></span>**1.4 Features and Abilities**

- CathexisVision communicates with the Matrix COSEC device via TCP using an IP address. This connects to the server which in turn connects to the device.
- This integration only runs on Windows units.
- Device objects support overlays

## <span id="page-5-1"></span>**1.4.1 Device Objects**

Device objects populate automatically once communication is established. As the panel supports many expansion modules, the objects displayed in CathexisVision will vary depending on the objects that are configured on the panel.

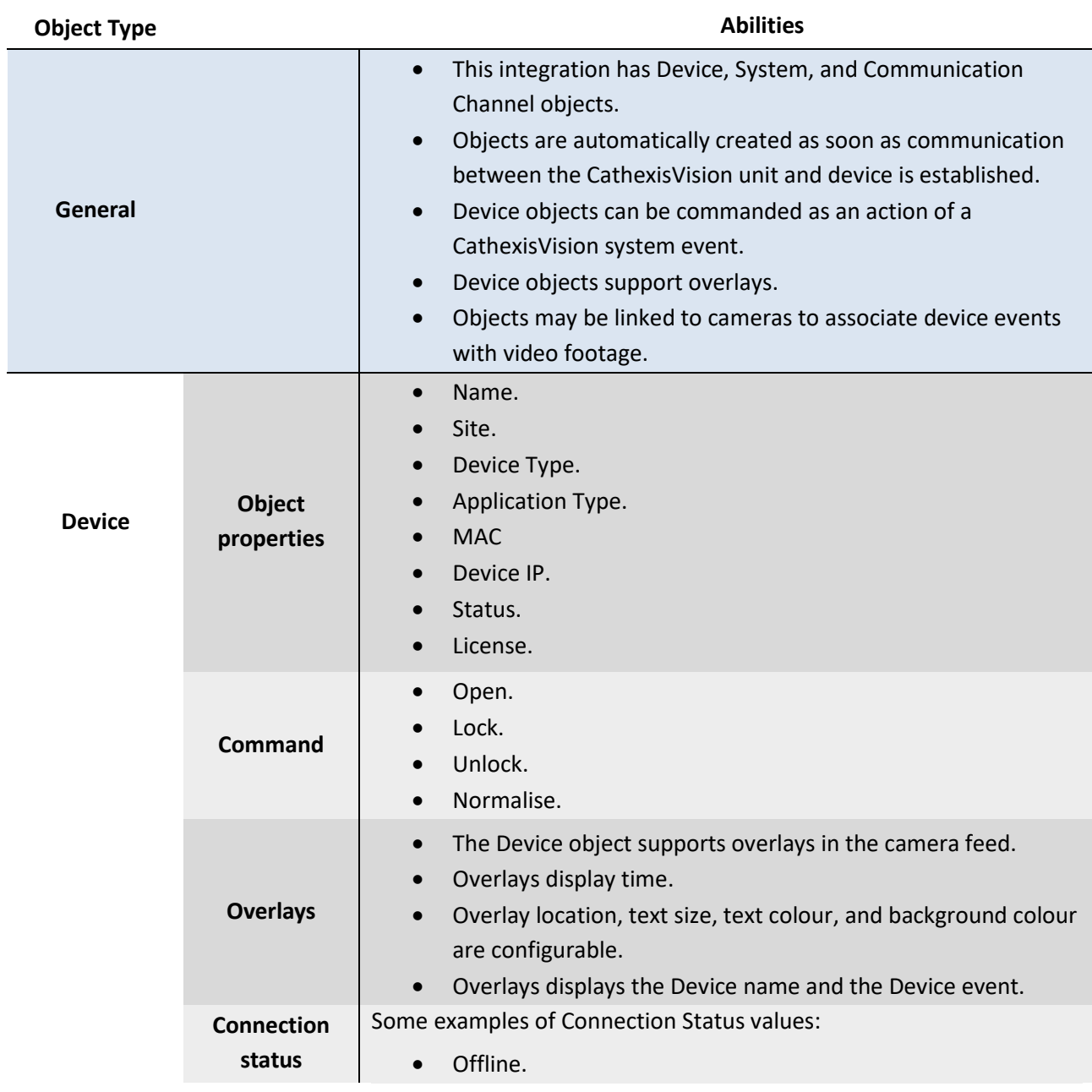

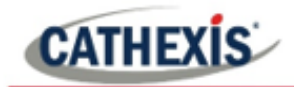

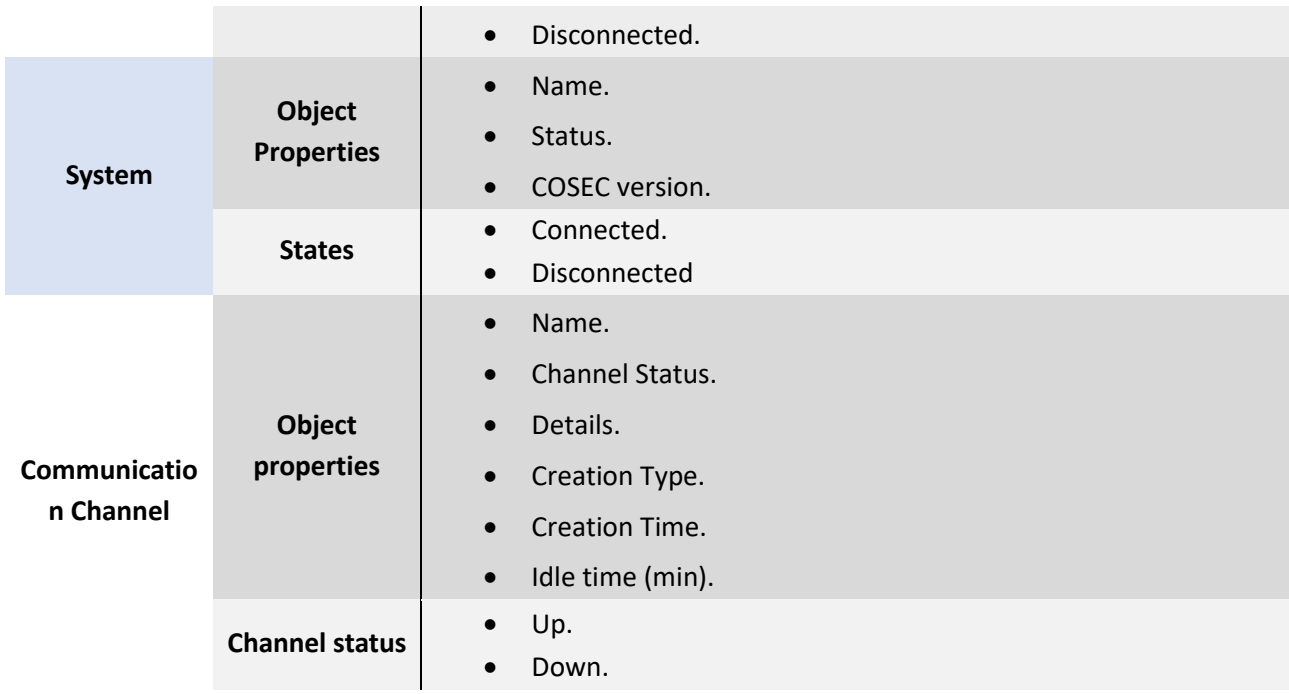

## <span id="page-6-0"></span>**1.4.2 Device Events**

The CathexisVision Matrix COSEC integration generates Communication, Access and Time, Alarm, System, and Door events, which are triggered on the device and reflected in CathexisVision.

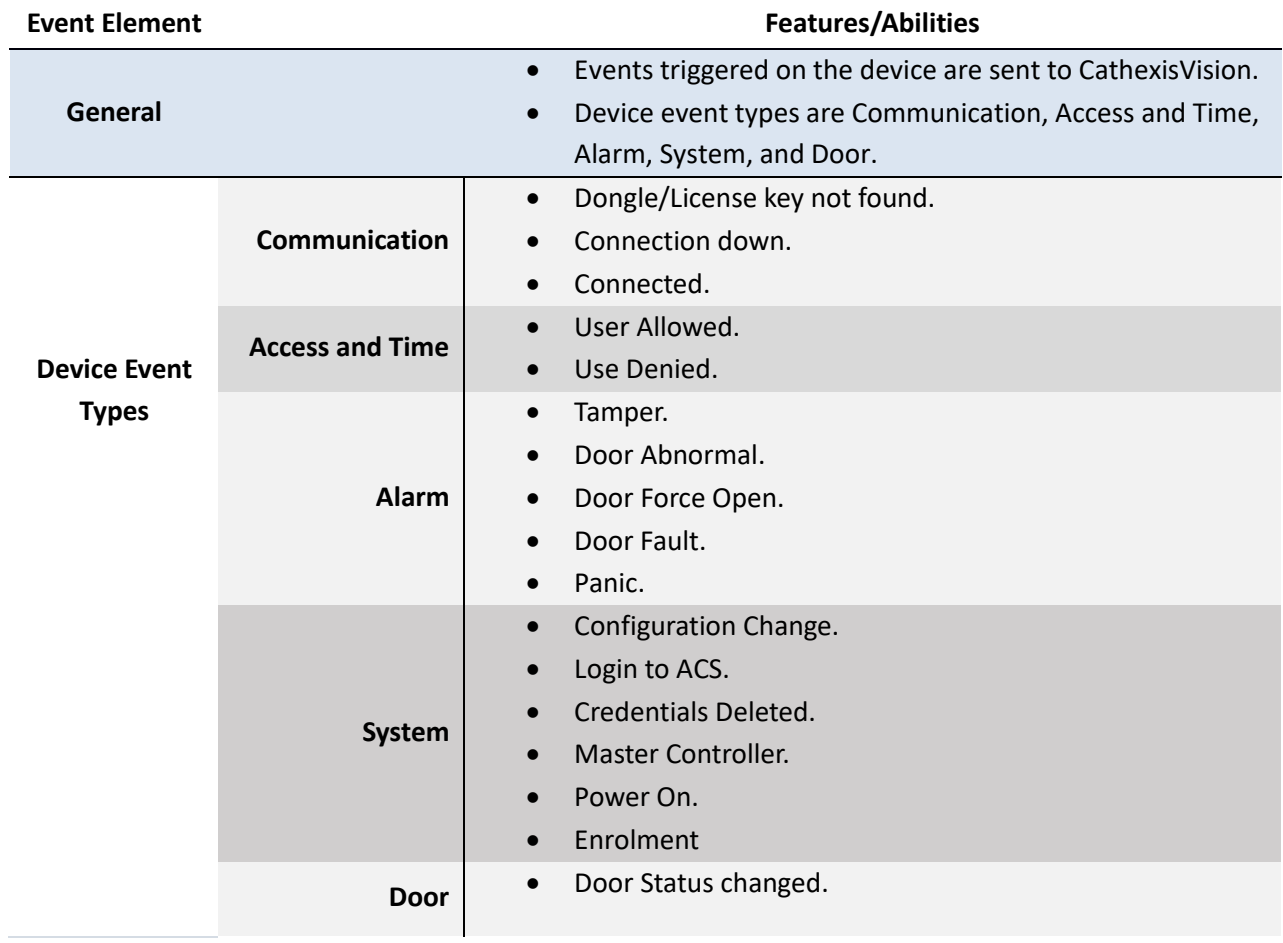

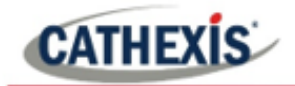

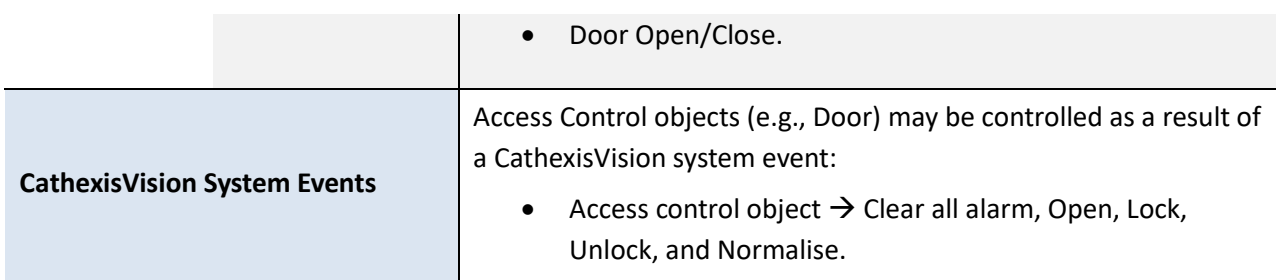

## <span id="page-7-0"></span>**1.4.3 Metadatabase**

A unique metadatabase is created on the CathexisVision server for this integration. It is fully searchable, with configurable filters based on device event information (as above), and time stamping. The filtered event/s, and the associated video, will then be available for review in a new window from which an archive can be created and exported.

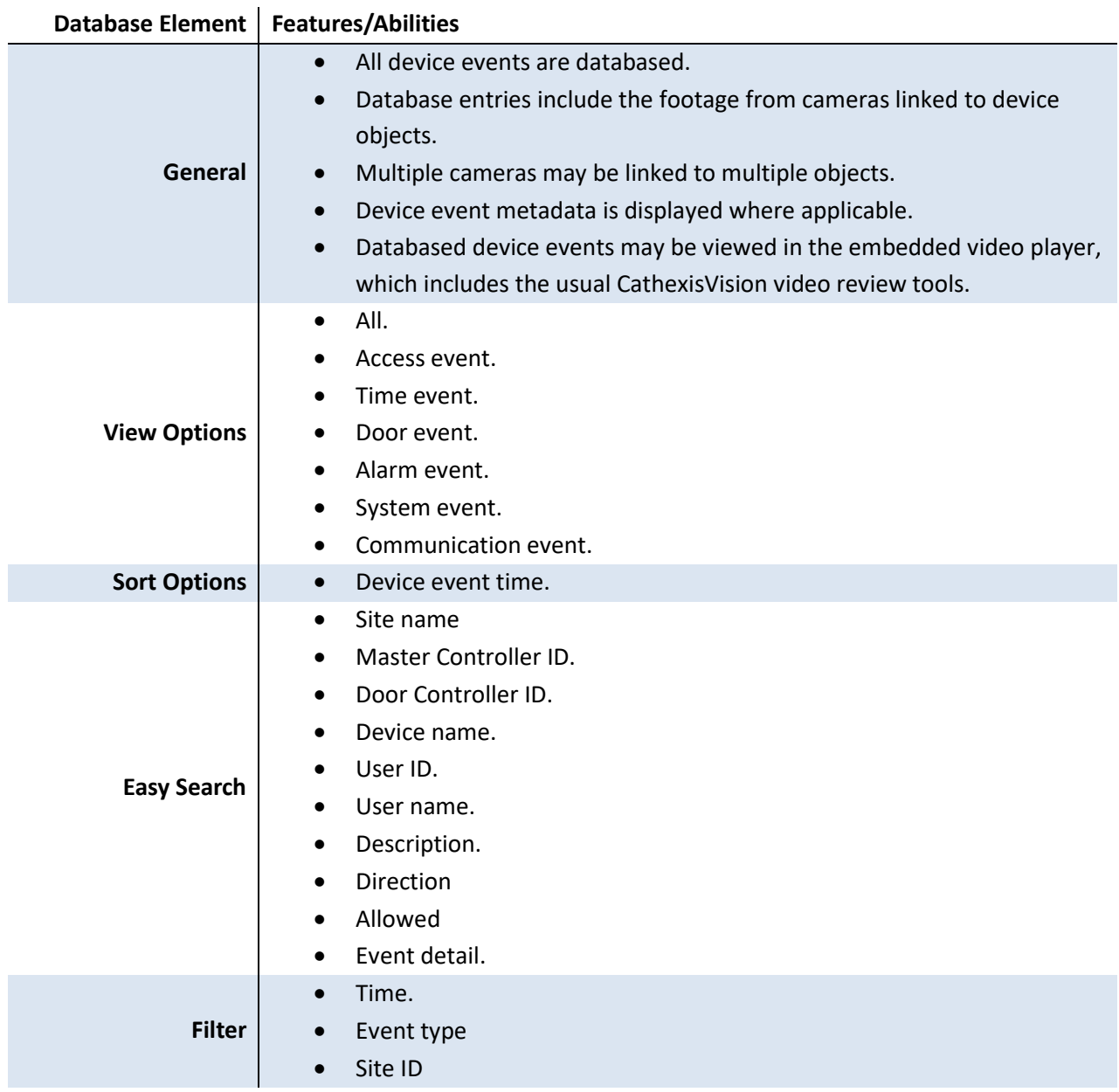

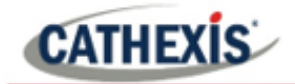

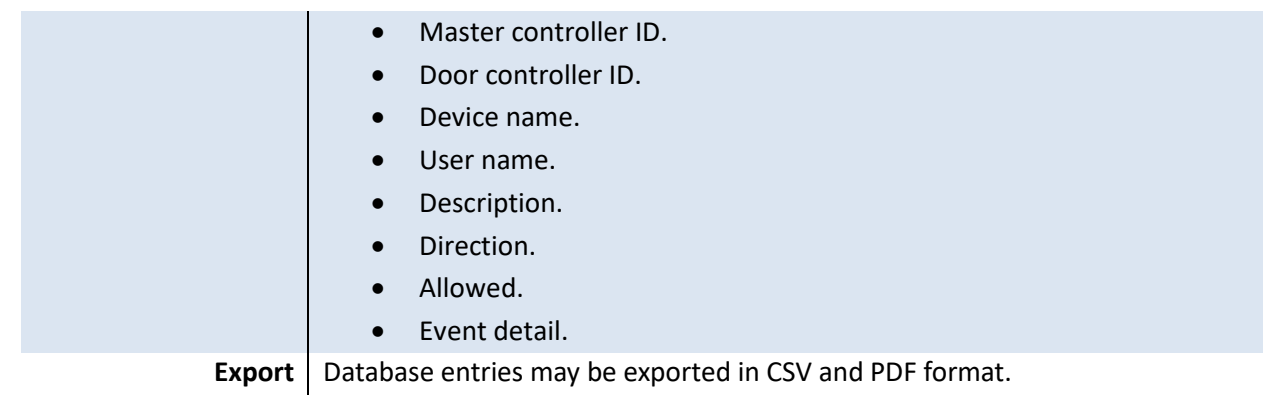

#### **USEFUL LINKS**

*To view tutorial videos on CathexisVision setup, visi[t https://cathexisvideo.com/resources/videos](https://cathexisvideo.com/resources/videos) Find answers to Cathexis Frequently Asked Questions:<https://cathexis.crisp.help/en/?1557129162258>*

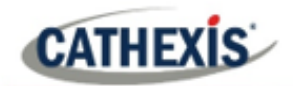

## <span id="page-9-0"></span>**2. Device Addition and Configuration**

This section will detail the procedure for setting up the two systems to communicate with each other effectively. For this integration, the CathexisVision software will communicate with the Matrix COSEC server, and the Matrix COSEC server will communicate with Matrix COSEC device.

CathexisVision does not directly communicate with the Matrix COSEC device, and all communication between Cathexis and the Matrix system is done via the Matrix Cosec Server.

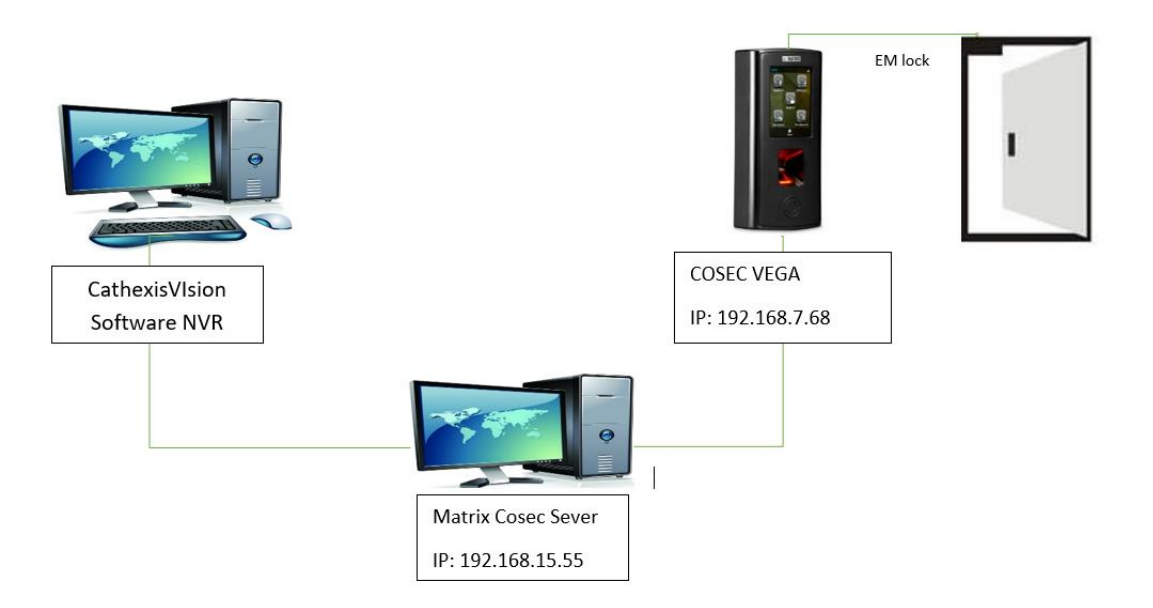

In the example diagram above, the Matrix Cosec Server IP is 192.168.15.55. This will be used for the CathexisVision demonstration setup.

CathexisVision needs a TCP/IP connection to the COSEC Server. The default listening port on the Matrix Cosec Server is TCP port 80.

## <span id="page-9-1"></span>**2.1 Matrix COSEC Server setup**

This integration requires at least one reader or device to have been added in the Matrix COSEC web interface prior to CathexisVision configuration. The CathexisVision server will make a connection to the COSEC server without any further setup from the COSEC interface.

**Note**: Please consult the Matrix COSEC manufacturers' guide for information about how to add a device and other Matrix COSEC configuration. Both Access Control and Time and Attendance modes are supported by the integration.

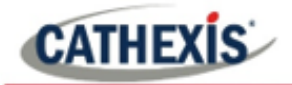

## <span id="page-10-0"></span>**2.2 Add a New Device in CathexisVision**

Integrations are added on a server-by-server basis. They are managed in the Integration Devices panel, under the Setup Tab of the servers to which they are added. To get to the Integration Panel, follow this path:

## <span id="page-10-1"></span>**2.2.1 The Integration Panel**

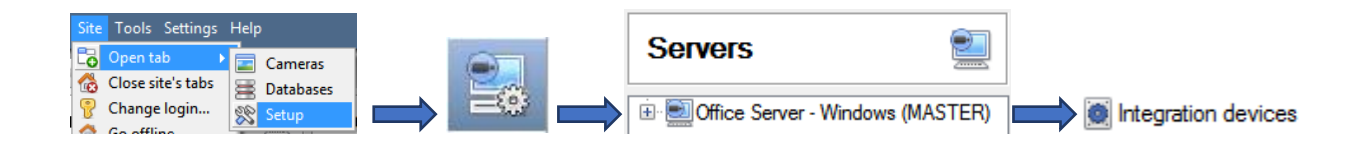

There are two sections in the Integration Panel:

- 1. The **Devices** list will list the integration devices attached to the integration database.
- 2. The **Configuration** section enables editing/reviewing the device selected in the **Devices** section.

#### *2.2.1.1 Device Addition*

- 1. Once in the Integration Panel, in the devices section, click on  $\Box$  New device  $\Box$ . This will open the addition window.
- 2. Select Matrix COSEC access control driver from the list.

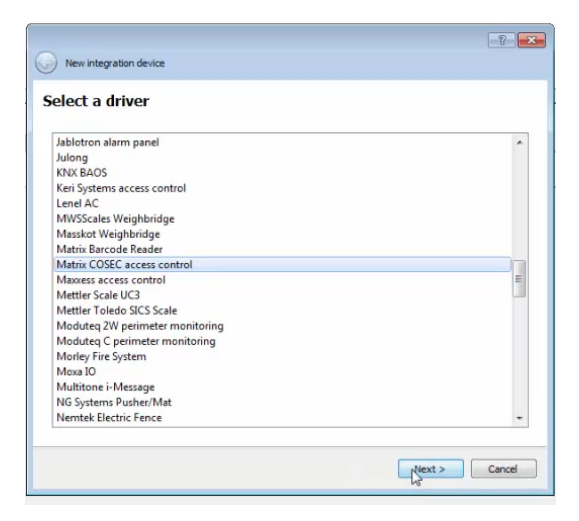

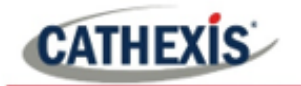

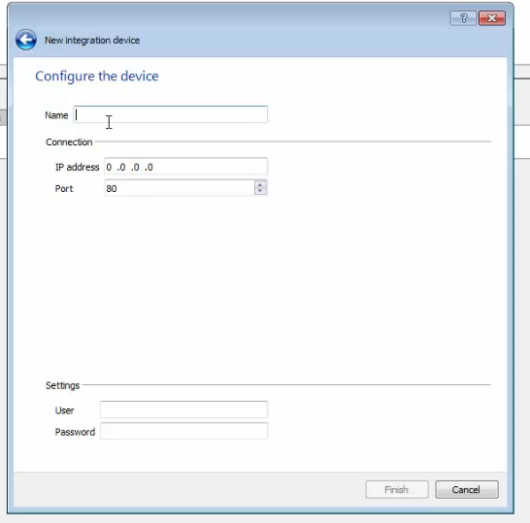

3. Give the device a descriptive **name** e.g. Matrix COSEC Device.

4. Enter the IP address of the COSEC server.

**Note**: The IP address entered must be the IP address of the COSEC **server**, and not the IP address of the **device**.

5. Enter the **Username and Password** used for logging in on the Matrix COSEC software.

6. Click Finish.

## <span id="page-11-0"></span>**2.3 Configuration Section (Tabs)**

The configuration section is divided up into a number of tabs. These tabs are: **Object configuration, Object properties, Device events, Groups,** and **General.**

## <span id="page-11-1"></span>**2.3.1 Object Configuration Tab**

The object configuration tab is where all the individual objects that comprise the integration may be viewed.

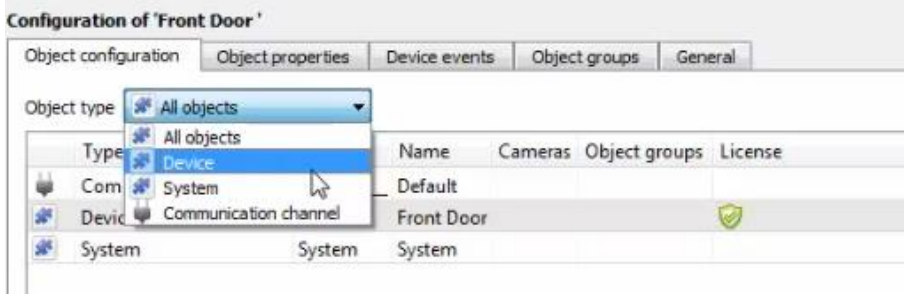

All Matrix COSEC objects (for Device, System, and Communication channel) are automatically populated when communication to the Matrix COSEC Server is established. It is not necessary to add new devices/readers manually.

#### *2.3.1.1 Object Configuration Buttons*

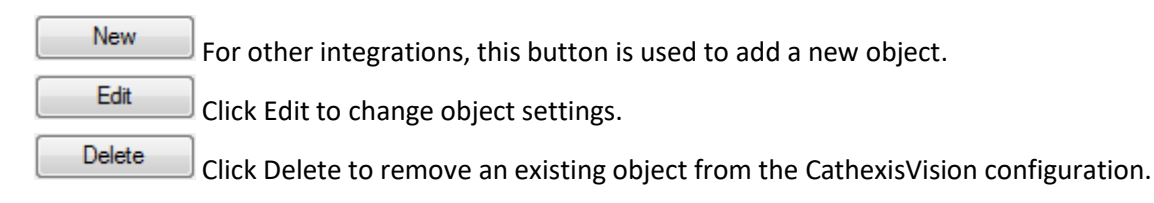

**Note**: The New button is not necessary for this integration because objects are automatically populated.

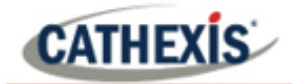

#### *2.3.1.2 Object Configuration Right-click Options*

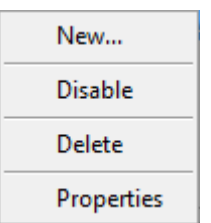

**New** opens up the dialogue to add a new object, for other integrations. **Disable/Enable** allows manually enabling/disabling individual nodes. **Delete** will permanently remove this object from the list. **Properties** will open up the object properties. The object may be edited from here. Specifically, assign cameras to this object, as well as define user access levels for it.

#### **Properties: Camera**

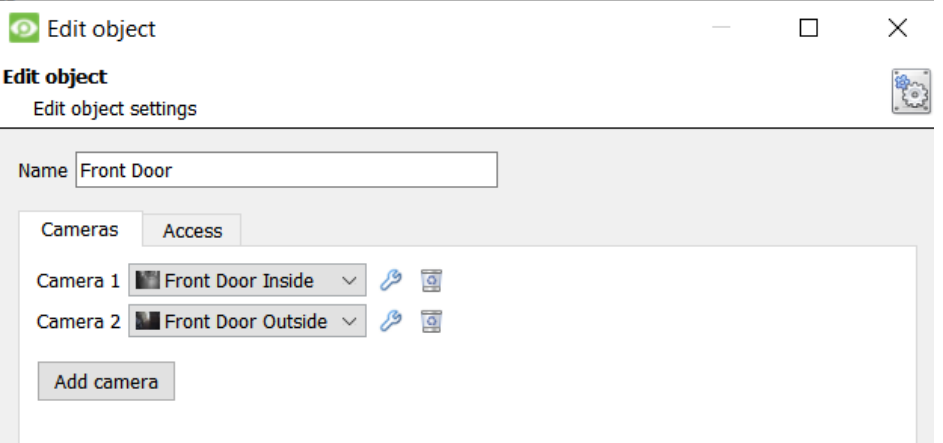

Adding a camera to an object will mean that whenever there is an event on that object, the recording from that camera will be related to the time and date of the object event, in the Integration database.

To **add** a camera, click  $\frac{\text{Add camera}}{\text{and}}$ , and select the relevant camera from the drop-down menu.

To **delete** a camera, click .

Note: If *continuous recording* **is not** set up on associated cameras, there is the risk of an object event triggering while the cameras are not recording. To record cameras only when an object triggers, set up **Events** that trigger a recording, when one of these objects is activated.

#### **Properties: Access**  $\overline{\phantom{a}}$

 $\sim$ 

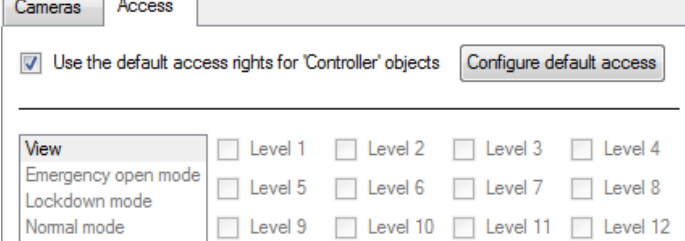

**Access** allows protecting sensitive objects, by only allowing certain user levels access to them.

There will be a list of objects, whose access level may be set.

**Note**: If *Use default access rights*is checked, make sure that those default rights have been correctly defined. Click on **Configure default access** to do this.

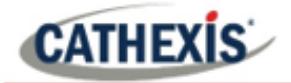

#### <span id="page-13-0"></span>**2.3.2 Configure Overlays**

Overlays may be configured globally for all objects, or individually for selected objects. The path to follow for opening the configuration window for global or individual overlays is different, however the overlay configuration is the same. Overlays may be configured individually for **Device objects**.

#### *2.3.2.1 Configure Global Overlays*

Global overlays may be configured for "Reader" or any of the other options except for "All objects."

Navigate to the global overlays setup by first opening the Object configuration tab.

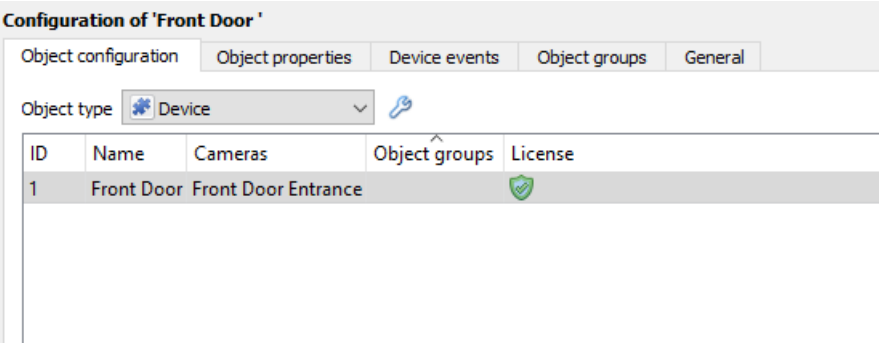

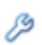

Select the spanner icon next to the drop-down menu to configure the global overlays.

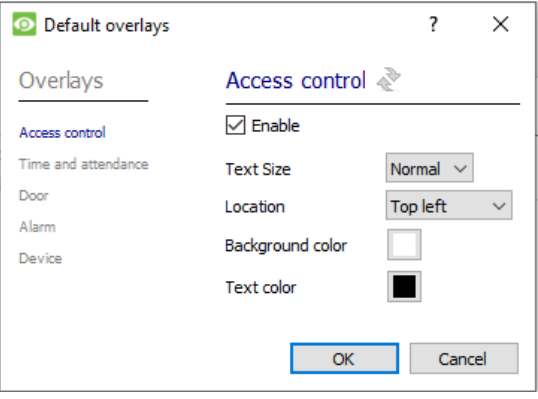

#### *2.3.2.2 Configure Individual Overlays*

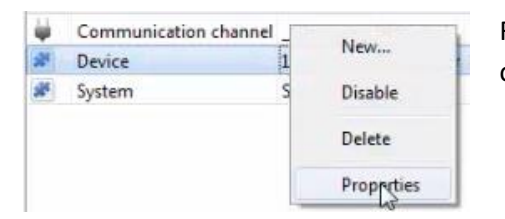

Right-click an object and select **Properties** to edit the object.

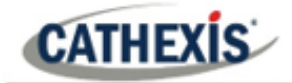

Cameras

Add camera

Access

Camera 1 Front Door

Add a camera to the object.

ℬ

Then **click** the **settings** icon that appears next to the camera name.

#### **Overlay Configuration for Individual objects**

 $\beta$ **G** 

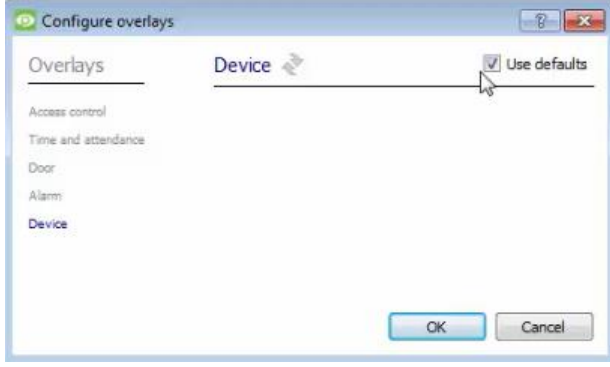

 $7x$ Configure overlays Use defaults Overlays Access control  $\blacksquare$  Enable Access control Time and attendance Text Size Normal **v** Door Location Top right Background color Devine Text color Cancel **OK** 

**Use Defaults**: This option is only available when editing individual overlays.

**Check** the **Use defaults** box to use the global configurations for position, text size, and colour.

Click  $\bullet$  to reset values

In the **Device panel**, uncheck **Use defaults** to edit or override globally configured overlays for the selected device.

Select **Text Size** options from the drop-down menu.

Define the **Location** of the overlay panel.

Define the **Background Colour** of the overlay stream: set the panel appearance to default; remove the border or remove the panel entirely (so that only the overlay text appears). Adjust the opacity as required.

Choose **Text Colour**.

To set a custom panel colour, uncheck **Use Default background colour.**

Click the  $\Box$  box to bring up a colour chart.

#### <span id="page-14-0"></span>**2.3.3 Objects Properties Tab**

The Object properties tab allows viewing objects, sorted by type. In the case of the Matrix COSEC device, there is the option of viewing by **Device, System,** and **Communication channel.** 

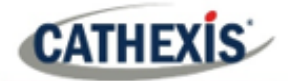

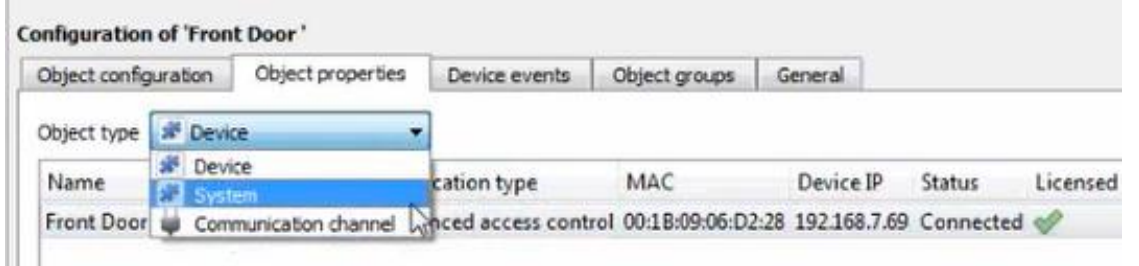

Commands can be given from the Object properties tab.

#### *2.3.3.1 Controlling Commands on Devices*

**Select Device** from the drop-down menu on the **Object properties** tab.

**Right-click** an item on the list.

Choose a command from the drop-down menu. The options are **Clear all alarm, Lock, Normalise, Open**, and **Unlock**.

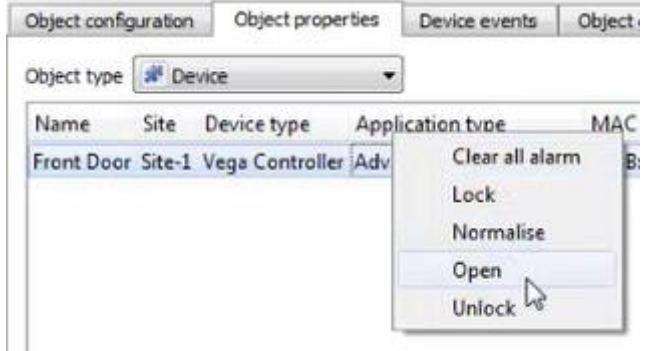

The command will reflect in the Device Events tab.

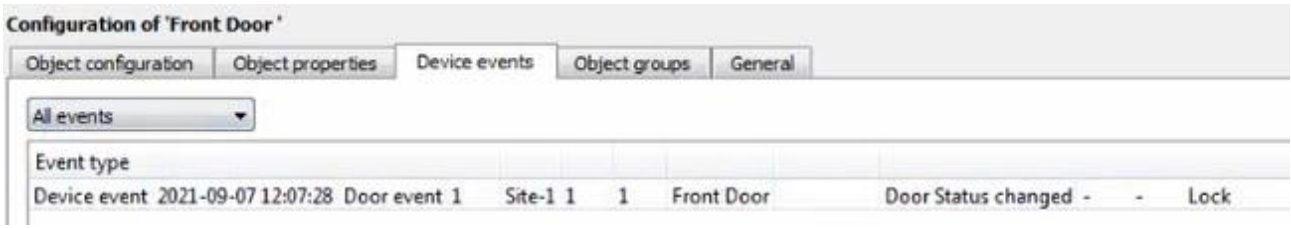

#### <span id="page-15-0"></span>**2.3.4 Device Events Tab**

The Device events tab will list real-time events happening on this device. It is an excellent way for users to see that the integration is functioning, and to monitor the live events happening on site.

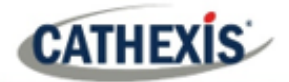

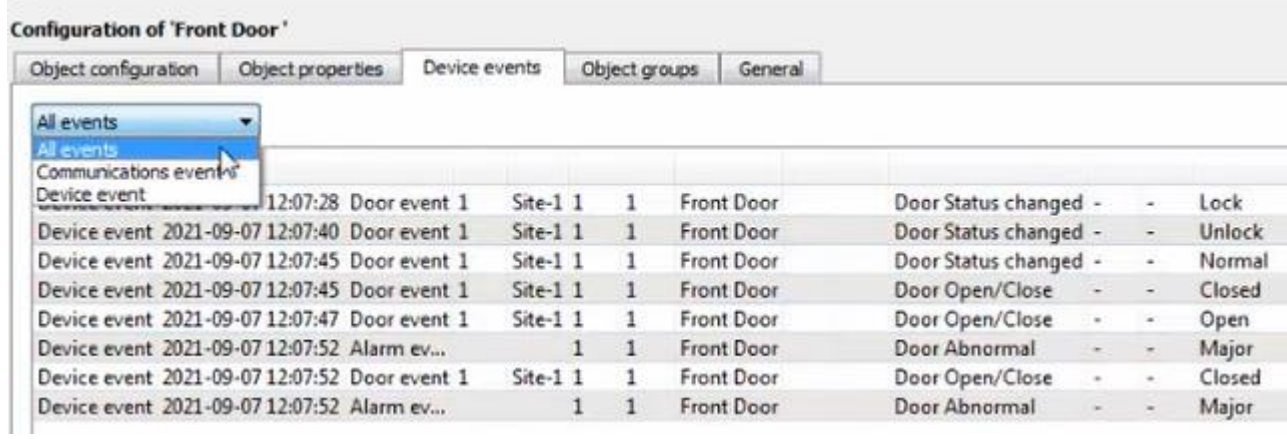

#### *2.3.4.1 Time and Attendance Events Configuration*

To view Time and attendance events, it necessary to change a setting on the Matrix COSEC server. This will send data from the COSEC server to the CathexisVision software.

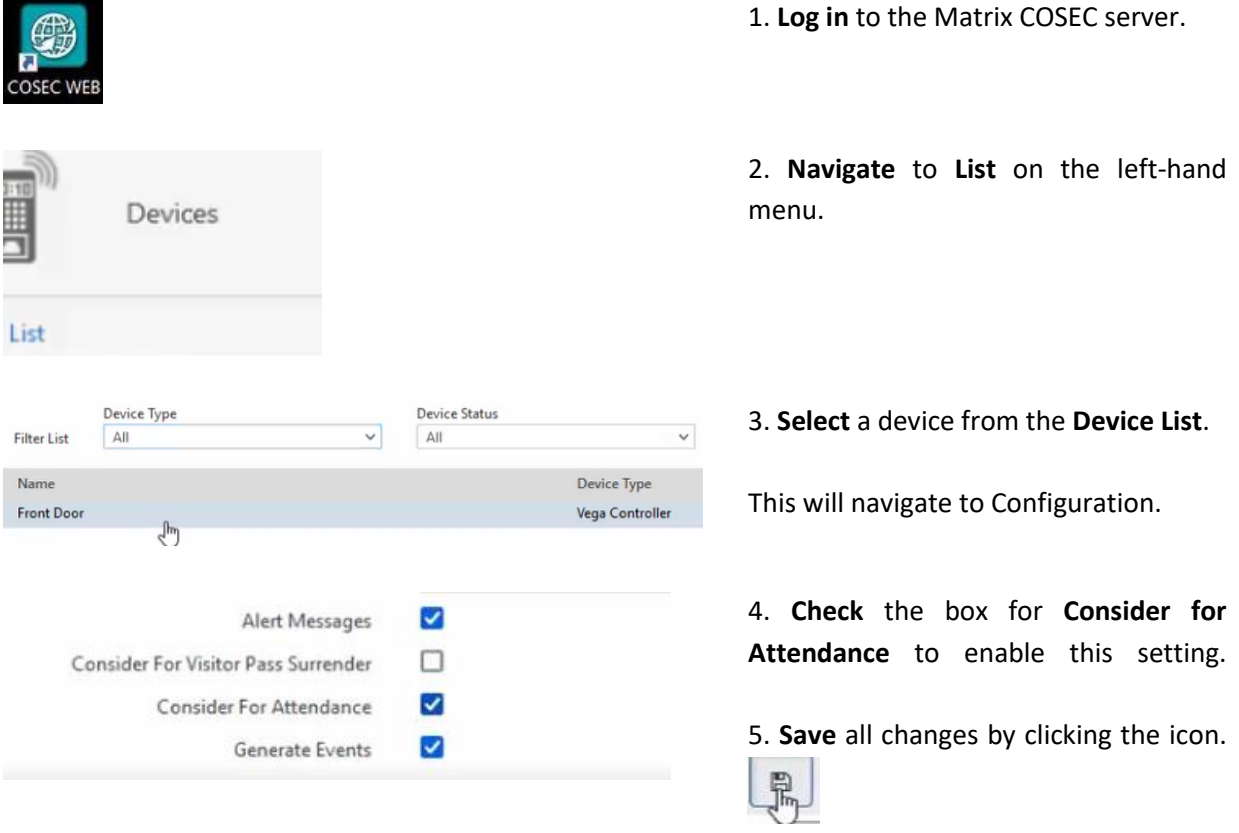

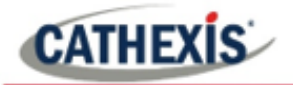

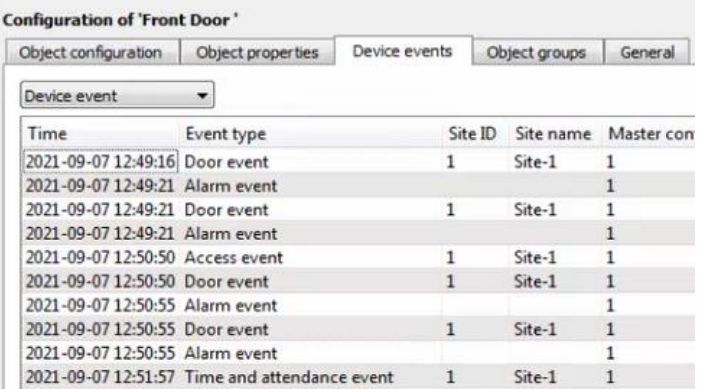

6. To **view** time and attendance events, return to the **Integration Devices panel** in the CathexisVision interface.

The Time and attendance event will reflect under the Device **events tab** on CathexisVision. For example, see the bottom row in the image **alongside**.

**Note**: This integration tracks time and attendance events. However, only time data is sent to CathexisVision. To view details of attendance, the user must access the Matrix COSEC web interface.

#### *2.3.4.2 Connected, Disconnected, or Offline Status*

If the connection is down on the COSEC device or server, this will be indicated in the **Status** column as **Disconnected** or **Offline**. **Navigate** to **Object properties** tab to view connection status.

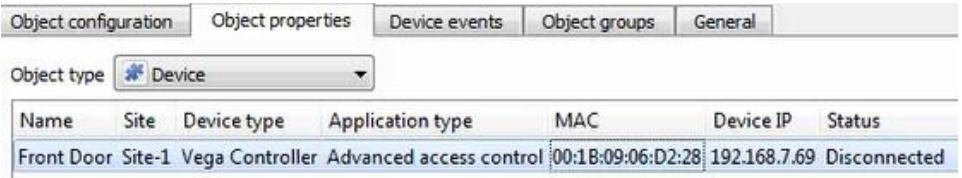

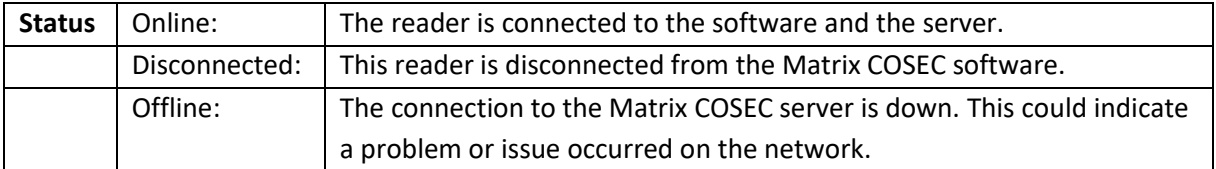

#### **Viewing Device Event (disconnection)**

To view the device event generated by a disconnection, **navigate** to the **Device events** tab.

**Select Device event** from the drop-down menu.

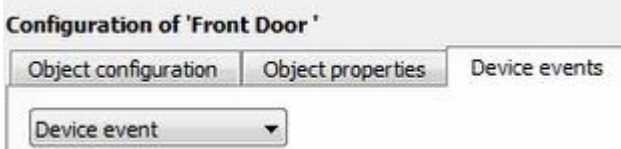

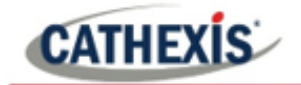

Device events resulting from the disconnected device will show in the list under the **Device events tab**. See the image below.

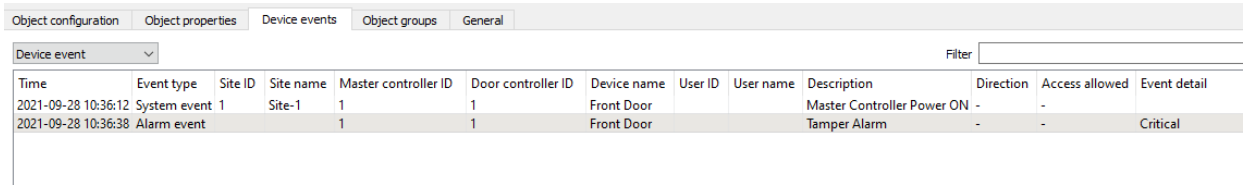

The device events can also be viewed from the database. They can be further filtered by event type e.g. System event, Alarm event etc. See the image below.

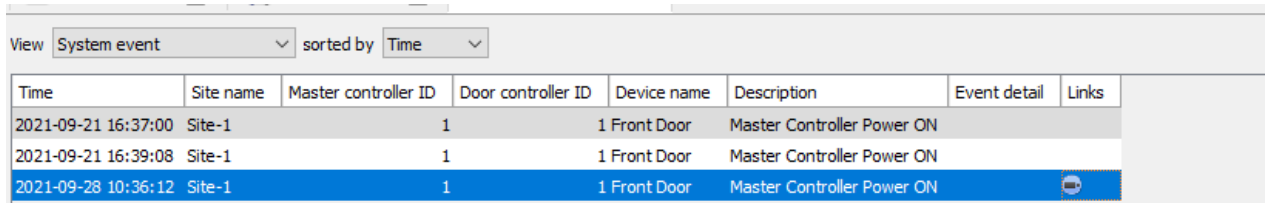

Section 4 provides further instructions about searching the database for events.

#### **Viewing Communication Event (lost connection)**

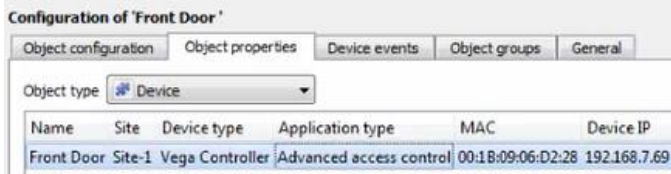

**Navigate** to **Object properties** tab to view connection status. If the connection between the device and the server is lost, it will show as **Offline**.

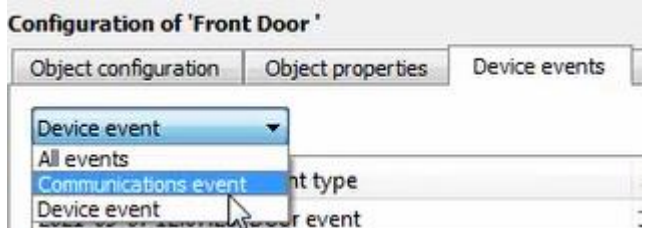

**Navigate** to the **Device events** tab and **select Communications event.**

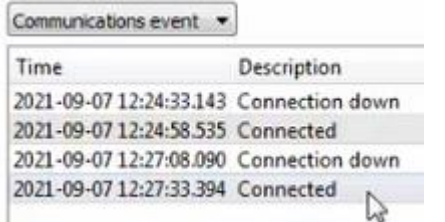

This communications event panel allows the user to see the time the device or server was disconnected, and the time it connected again.

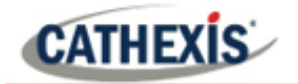

#### <span id="page-19-0"></span>**2.3.5 Groups Tab**

Groups of the same type of object can be created, such as multiple readers.

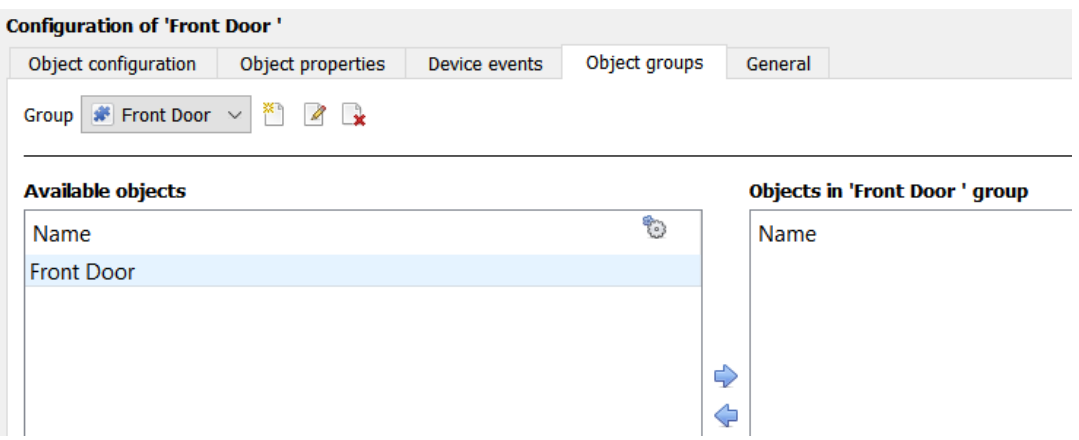

**Tip**: This is very useful when setting up events, because events can be triggered by an object group. (E.g. a group will trigger an event if any of the doors in that group are triggered.)

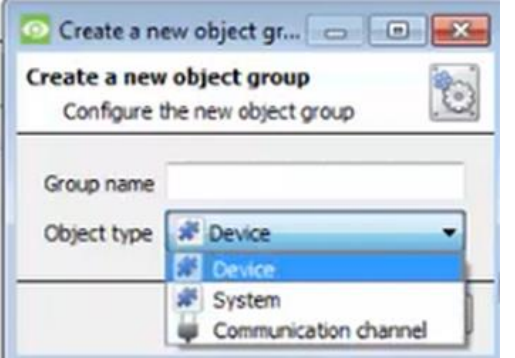

 $\tilde{f}$  To create a Matrix COSEC group, click on this icon.

To edit a Matrix COSEC group, click on this icon.

To delete a Matrix COSEC group, click on this icon.

Give the group a descriptive **Group name.**

Click on the drop-down menu to select the **object type** to group.

**Note**: Once a group has been created, the object type of the group cannot be edited.

#### **Available objects**

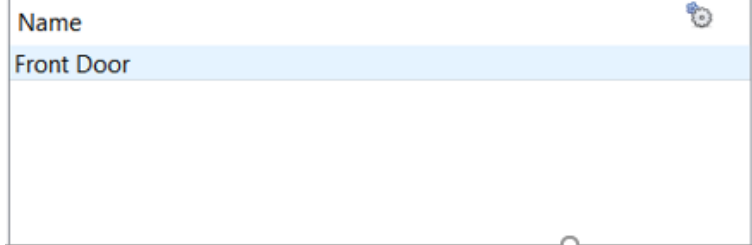

A list of available objects will be displayed on the Available objects panel.

⇨ ⇦ To add these objects to the group, select them and click on the right arrow. To remove these objects from the group, select them and click on the left arrow.

**Note**: Multiple objects may be selected at a time.

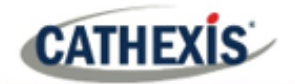

#### <span id="page-20-0"></span>**2.3.6 General Tab**

The general tab deals with the integration database. Here, select a pre-created database, or configure a new database.

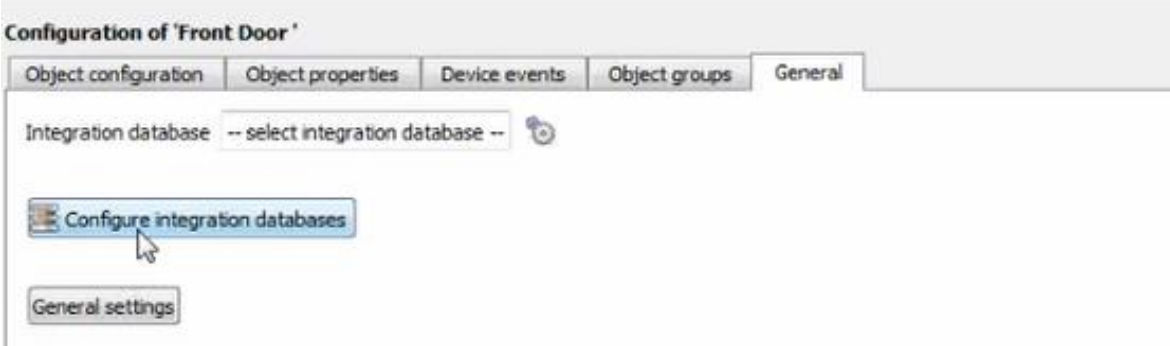

**Note**: Each integrated device needs to be attached to an integration database. Without setting up/adding a database here, the integration will not function properly within the CathexisVision system.

#### *2.3.6.1 Configure a New Database*

 $\mathbb E$  Configure integration databases  $\bigg\vert_{\text{To create a new database, click on this button.}}$ 

#### **Initialise the Integration Database**

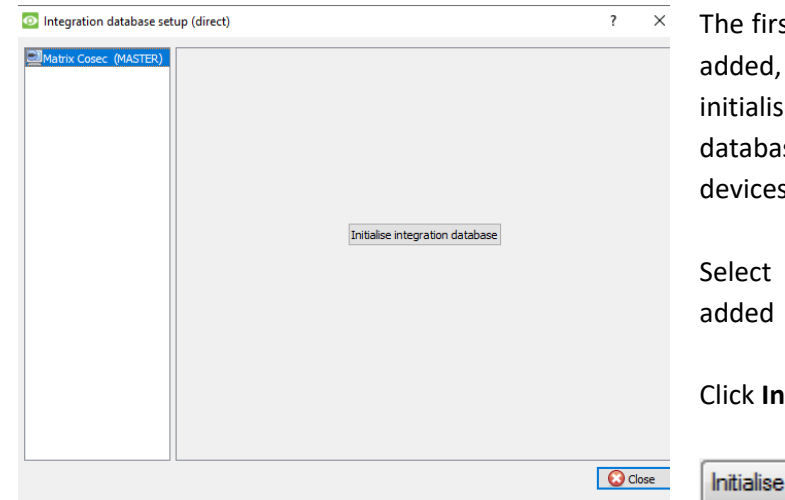

st time an integration database is this feature will need to be ed. This will add a broad ise, into which all integrated s' databases will be added.

the unit the database will be to from the list on the left.

Click **Initialise integration database**.

integration database

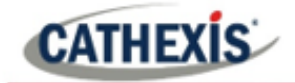

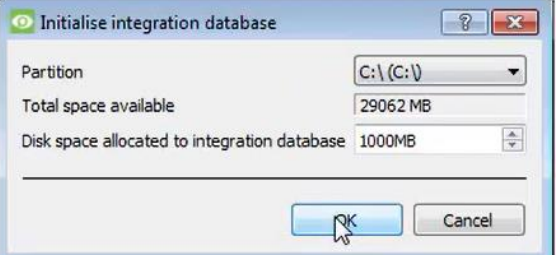

The user needs to choose the partition the database will be created on, and select how much space will be allocated to it.

#### **Add a New Devices Database**

After initialisation, the database can be added to the integration.

In the Integration Devices panel, select **General**.

Click **B** Configure integration databases

Click on the **New State of the bottom of the Integration database setup** window.

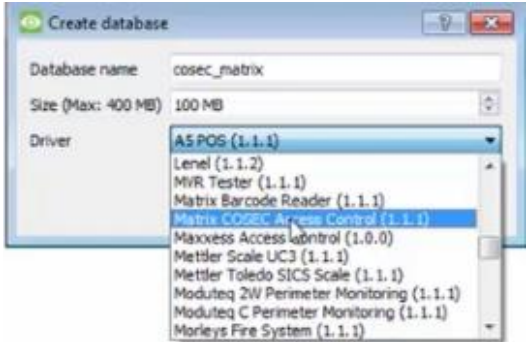

Give the Integration database a descriptive **Database Name**.

Allocate a **Size** to the new device database.

Select the device **Driver, Matrix COSEC** from the drop-down list.

Click **OK** to create the database.

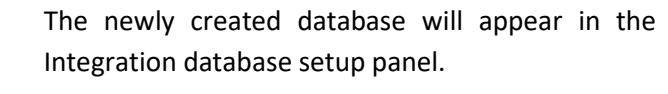

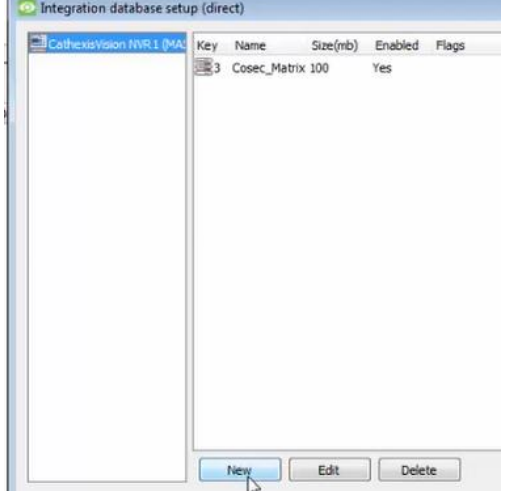

#### **Select the Matrix COSEC Integration Database**

Integration database -- select integration database --

From the General tab, **click** the gear icon .

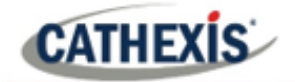

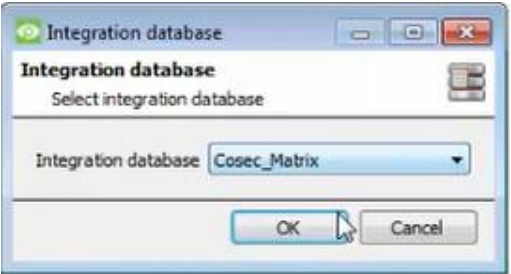

In the dialogue that appears, **select** the relevant integration database.

Only databases which relate to the device being added should appear.

**Note**: The information on setting up an integration database may be found in the **Integration Devices General Settings** section of the *CathexisVision Setup Manual*.

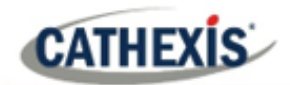

## <span id="page-23-0"></span>**3. Camera Table Overlay Setup**

Once all the relevant settings have been configured, the access control overlay can be pulled through over the appropriate camera feed.

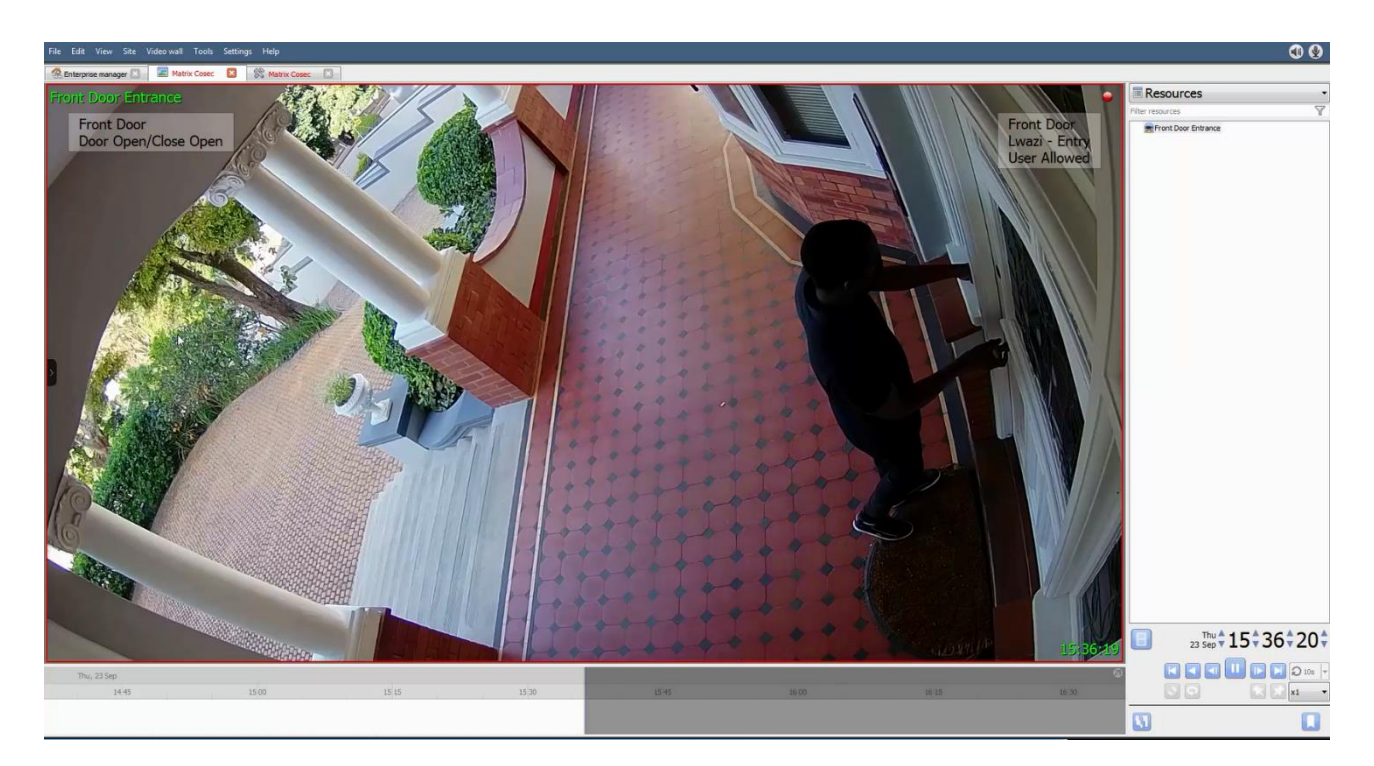

**Note:** Cameras must have already been added to device objects, and overlays must have already been configured.

## <span id="page-23-1"></span>**3.1 Video Feed Options Panel**

To bring up the overlay, click the arrow to the left of the screen, to pop out the Video feed options panel. The Video feed options panel will present a number of options specific to the settings configured for that video feed.

## <span id="page-23-2"></span>**3.1.1 Select the Overlay**

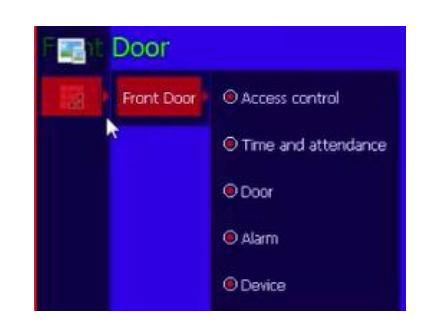

**Clicking** this icon will bring up the overlay options for this video feed.

**Select** the **device**, **enable** the overlay, and it will appear over the video feed, as above.

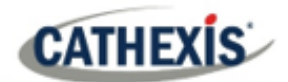

## <span id="page-24-0"></span>**4. Database**

The database tab allows navigating to the databased entries, for each individual database. In the database tab, each database is presented as a table. It has built in filters, and the ability to navigate by timestamp. If a database entry has an associated recording, this recording can be launched from within the database tab.

Most integrations will have a different database presentation, and unique filters, due to the different parameters sent to CathexisVision by the integrated device.

## <span id="page-24-1"></span>**4.1 Navigate to the Database**

To view information stored in the Integration, first navigate to the Database Tab using the following steps:

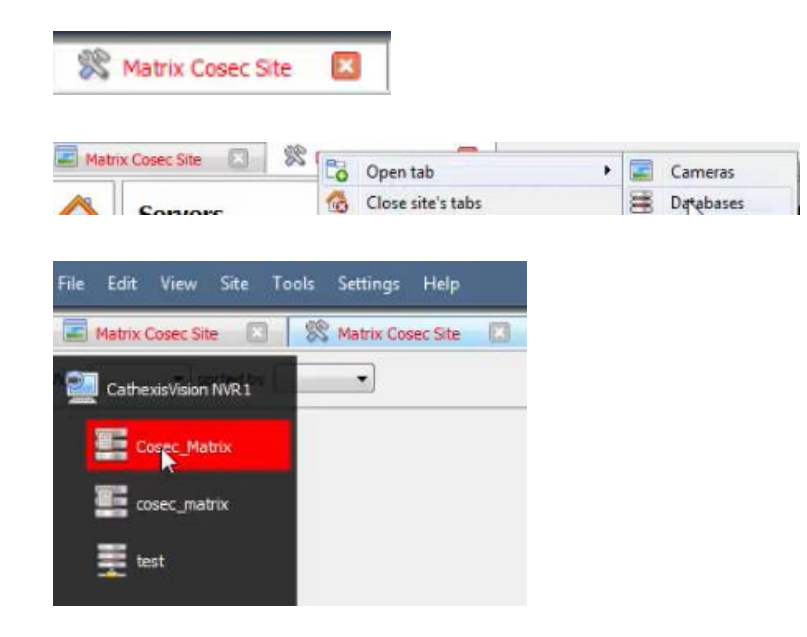

 $1$  Site- $1$ 

 $1$  Site- $1$ 

 $1.5$ ite-1

 $1$  Site-1

- 1. **Right click** the Matrix COSEC Site tab.
- 2. Follow the path shown to the left.

3. Once in the databases tab, **select** the relevant integration database. The databases are ordered under the NVRs to which they are attached.

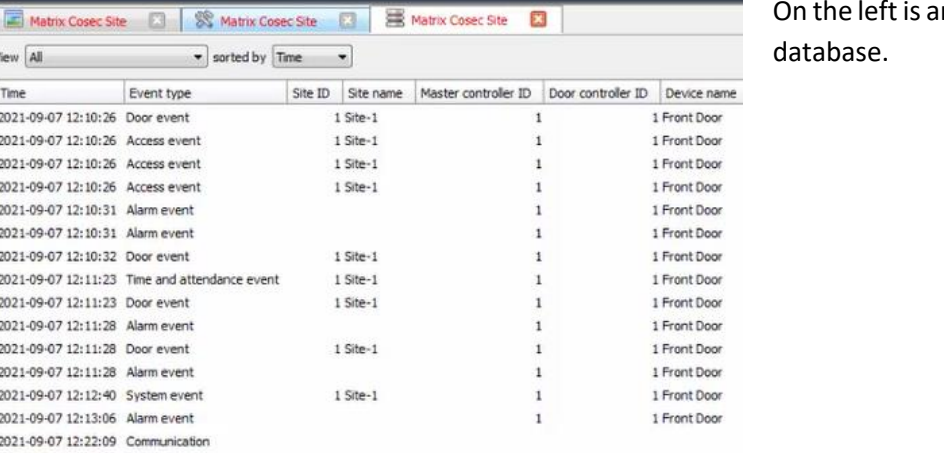

 $\mathbf{1}$ 

 $\mathbf{1}$ 

 $\mathbf{1}$ 

 $\mathbf{r}$ 

 $\mathbf{I}$ 

On the left is an image of a Matrix COSEC

2021-09-07 12:23:08 Alarm event

2021-09-07 12:23:08 Door event

2021-09-07 12:23:08 Alarm event

21-09-07 12:23:17 Door event

021-09-07 12:23:22 Alarm event

21-09-07 12:23:17 Time and attendance event

D

View All

2021-09-07 12:10:26 Door event 2021-09-07 12:10:26 Access event 2021-09-07 12:10:26 Access event 2021-09-07 12:10:26 Access event 2021-09-07 12:10:31 Alarm event 2021-09-07 12:10:31 Alarm event 2021-09-07 12:10:32 Door event 2021-09-07 12:11:23 Time and attend 2021-09-07 12:11:23 Door event 2021-09-07 12:11:28 Alarm event 2021-09-07 12:11:28 Door event 2021-09-07 12:11:28 Alarm event 2021-09-07 12:12:40 System event 2021-09-07 12:13:06 Alarm event 2021-09-07 12:22:09 Communication 2021-09-07 12:22:42 Communication 2021-09-07 12:23:03 Door event

Time

 $\bullet$ 

Event type

1 Front Door

1 Front Door

1 Front Door

1 Front Door

1 Front Door

1 Front Door

1 Front Door

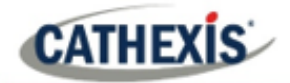

## <span id="page-25-0"></span>**4.2 Database Interface**

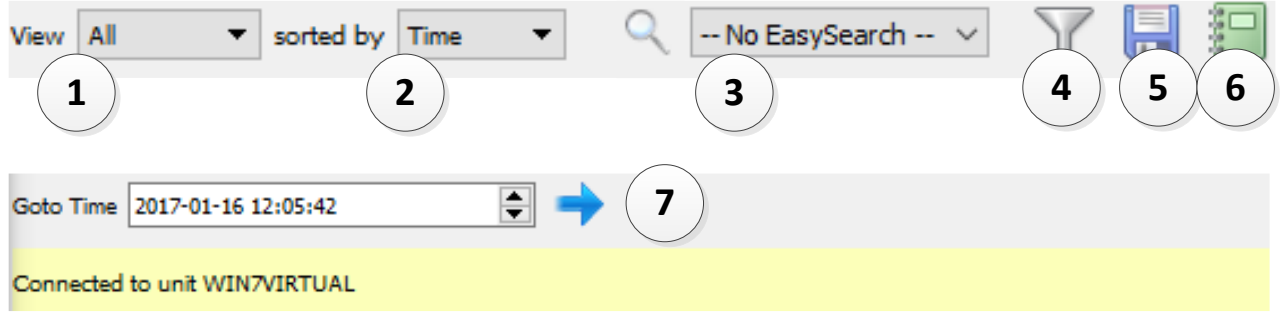

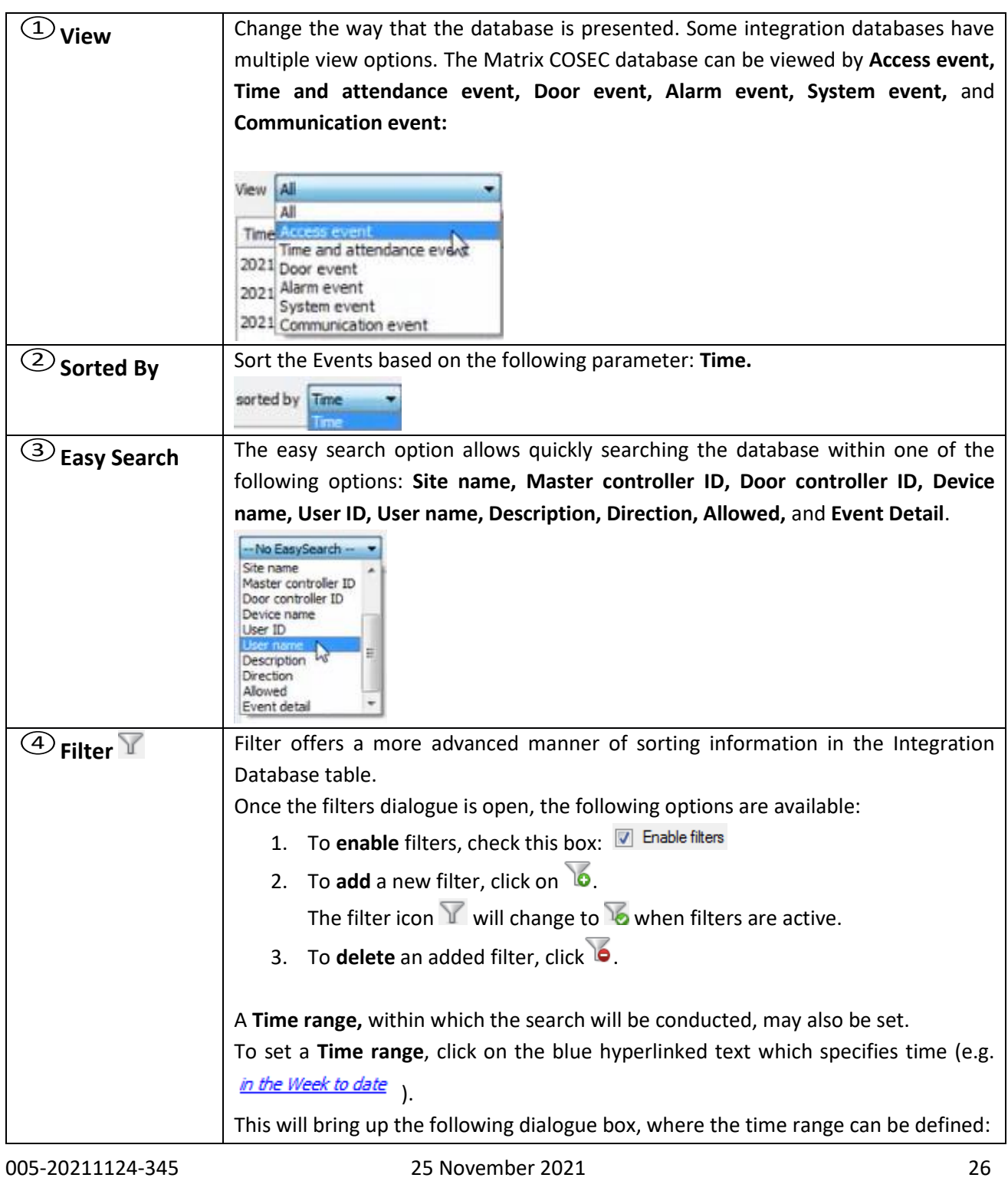

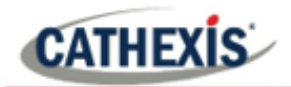

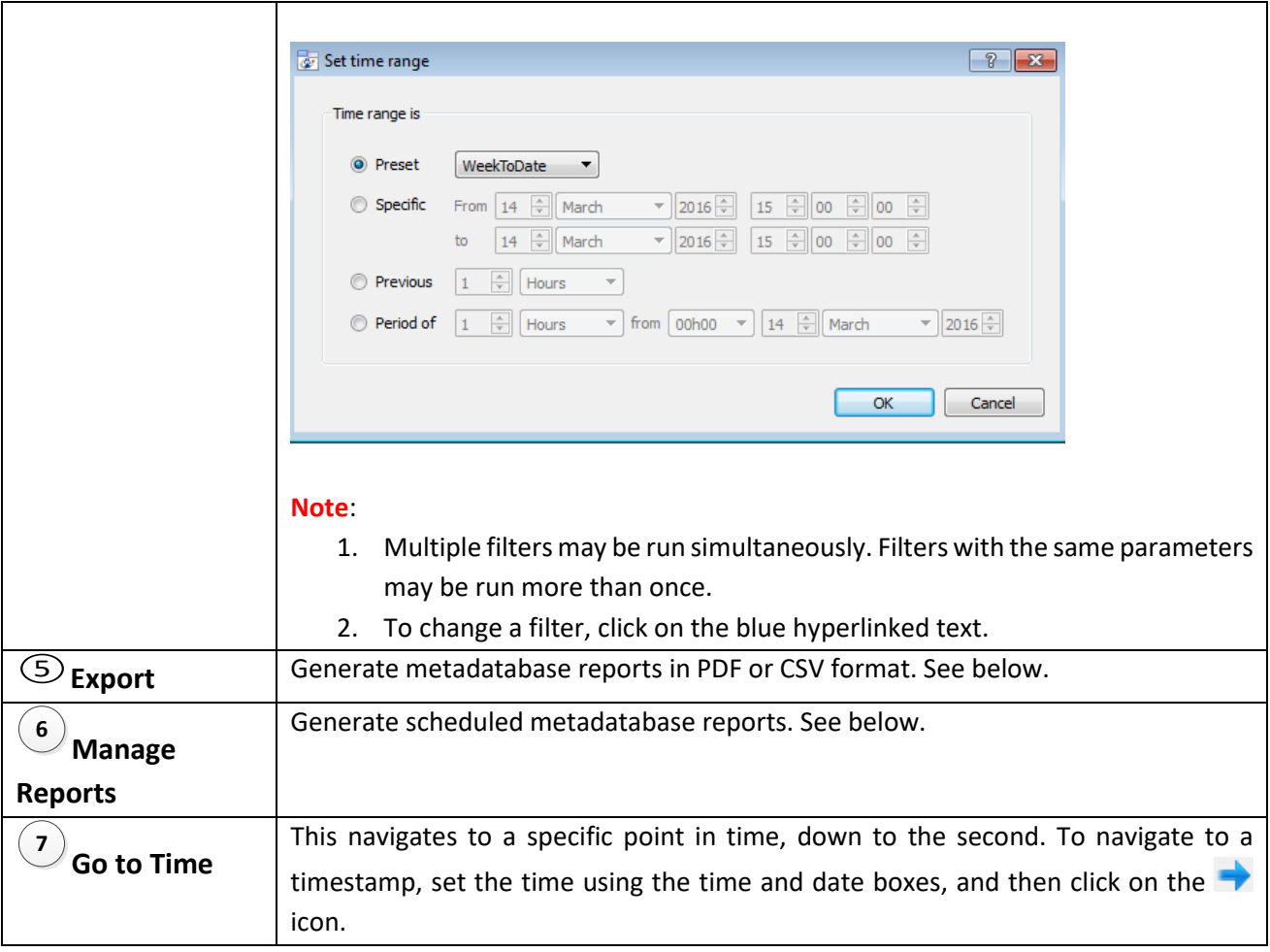

## <span id="page-26-0"></span>**4.2.1 Scheduled Metadatabase Reports**

Click the icon to open the scheduled report window.

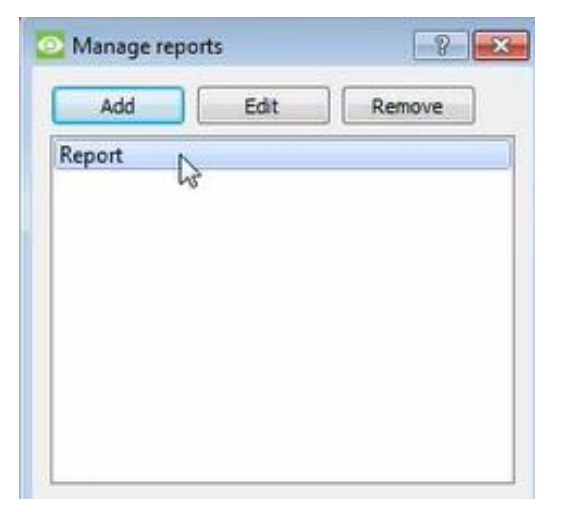

All created reports will be listed here.

First, click **Add** to create a report. Then **edit** to define the reporting schedule. See below for more detail.

To create, edit, or delete a report, select the entry and click on the corresponding button.

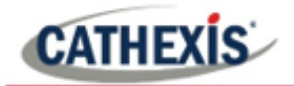

#### *4.2.1.1 New Scheduled Report*

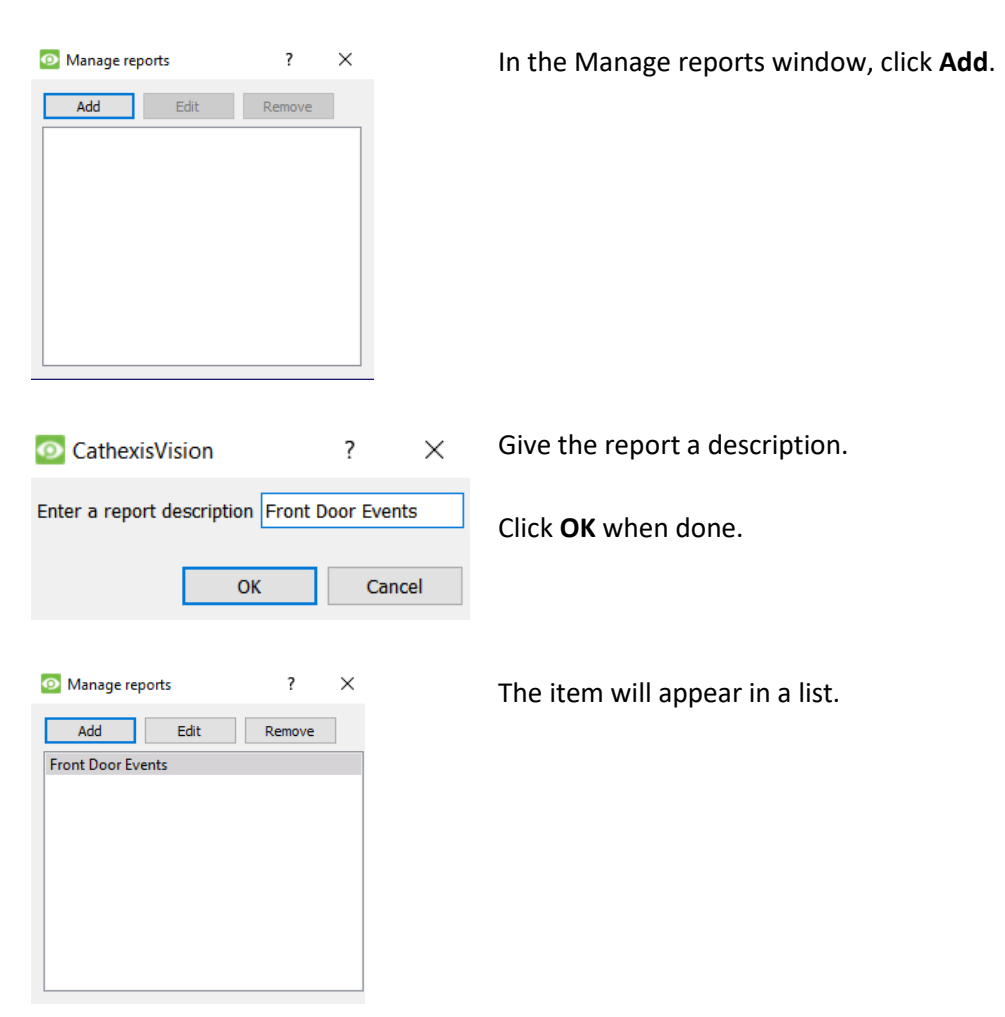

Once the new report is listed with the other reports, select it for editing to define the reporting schedule.

Either right-click the entry and select schedule or select the entry and click the schedule button at the bottom of the screen: Schedule

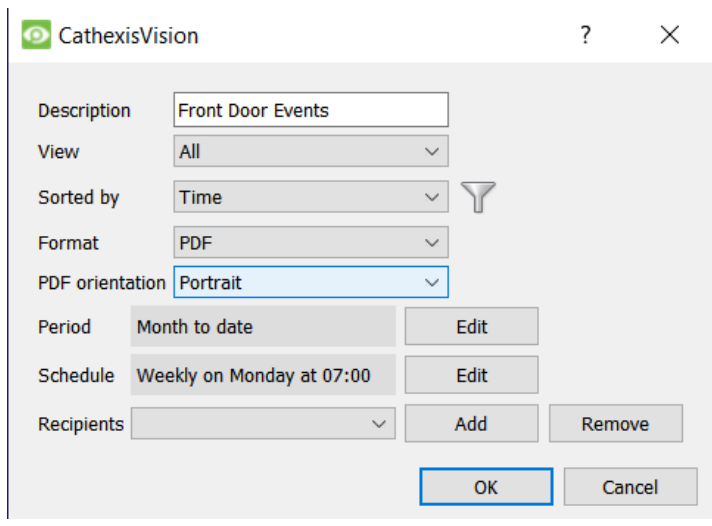

Edit the **Description** if needed. Edit **Viewing** options. Select the **Sorted by** option. Select the **Format**. Select the **orientation** of the Format. Select the **Period** to be reported on. Define the **Schedule** for the report. Select **Recipients** from the dropdown menu to whom reports will be sent.

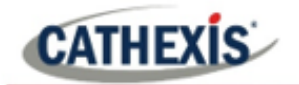

#### **Add/Remove Recipients**

Use the icons to edit the drop-down menu.

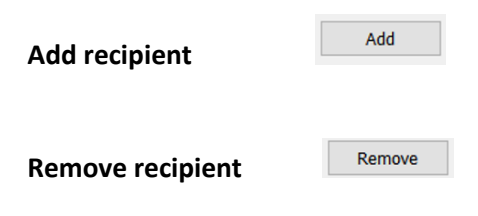

Click **Add** and enter the email address of the recipient. Multiple recipients may be added. All will receive emails.

**Remove recipient Remove 1** Select the recipient from the dropdown menu and click **Remove**.

#### *4.2.1.2 Export CSV*

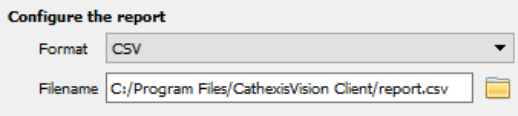

#### Edit the **Filename** by either entering it straight

Select CSV **Format**.

into text field (replacing **report.csv)**, or click the

to choose a new save folder and filename.

#### *4.2.1.3 Export PDF*

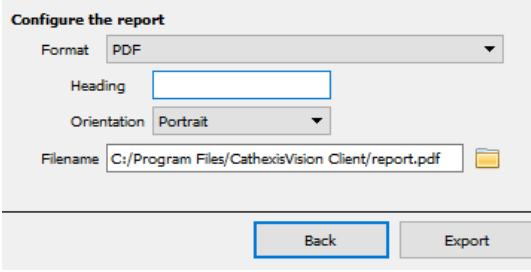

#### Select PDF **Format**.

Give the PDF a **Heading**.

Select either Landscape or Portrait **Orientation** of the PDF.

Edit the **Filename** by either entering it straight into text

field (replacing **report.csv)**, or click the to choose a new save folder and filename.

## <span id="page-28-0"></span>**4.2.3 Metadata**

**Event type Reader** Access Denied -Description Access Der<br>Not In File Object Reader 3.32 **First name** Last name Cardholder id

On the right-hand side of the database, meta-data about the event entry is displayed.

#### <span id="page-28-1"></span>**4.2.4 Viewing an Entry's Associated Recording**

If cameras are attached to device objects in the Integration setup, and these cameras are set up to record continuously, each Integration database entry will have a corresponding recording. See the image below.

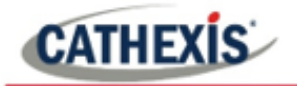

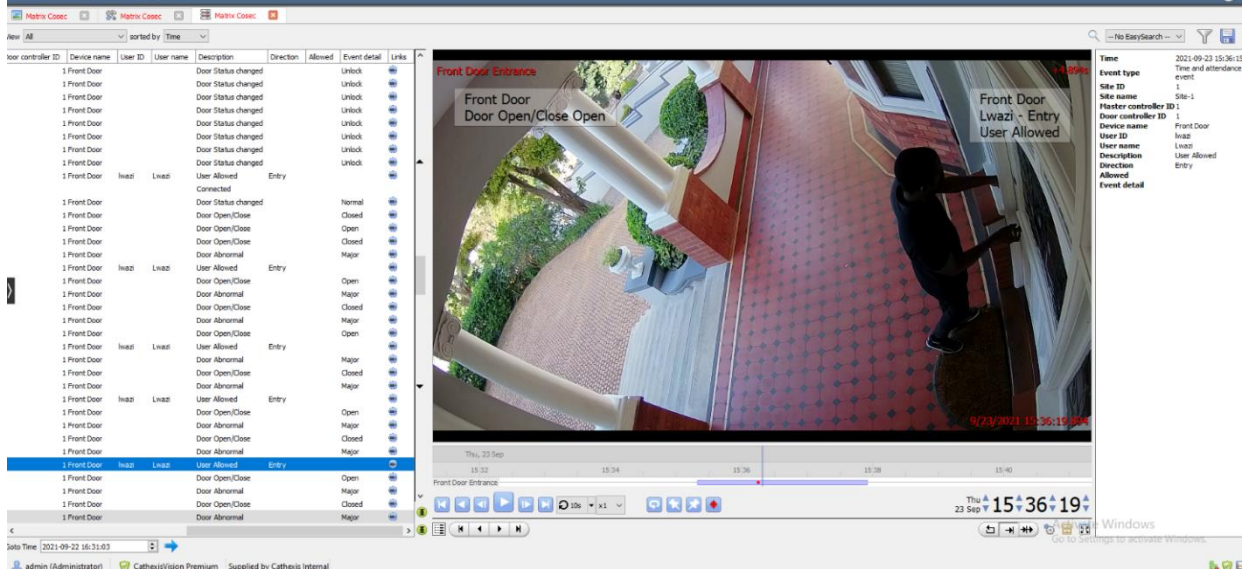

To **view** a databased event's recording, **double click** it.

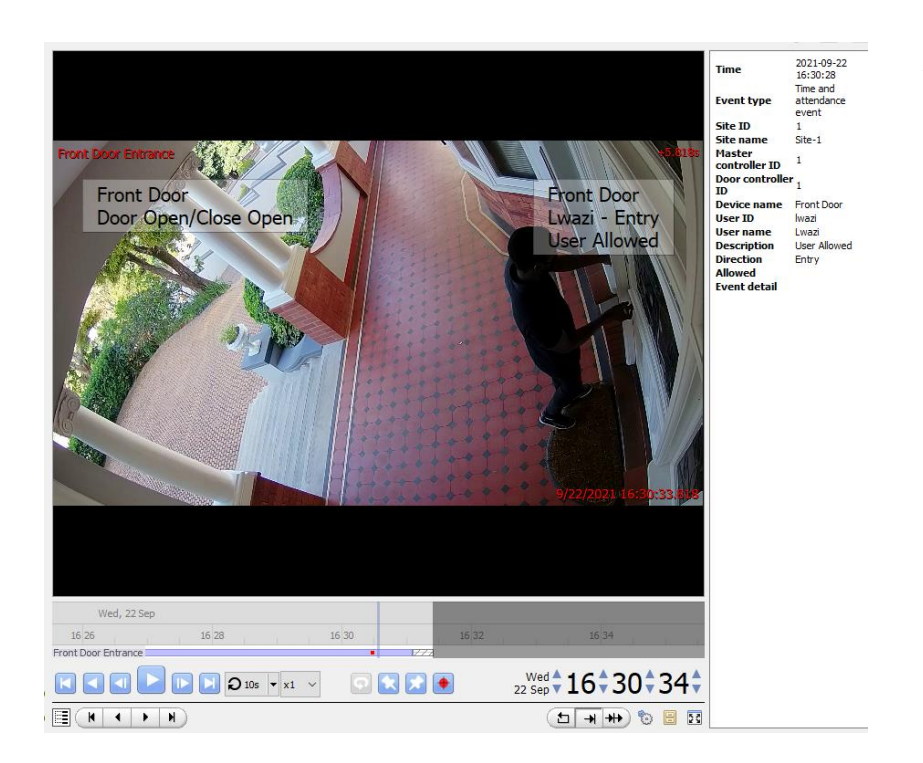

A floating replay window will appear, from which video content may be archived and reviewed.

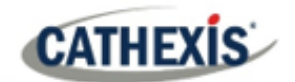

## <span id="page-30-0"></span>**5. Events**

A CathexisVision event has a trigger, which causes an action. Set integrated devices to act as triggers, or as actions. This document will detail the Matrix COSEC specific aspects of Events. There is a comprehensive guide to CathexisVision Events in the main setup manual.

Most of the data that CathexisVision receives from a device is presented in the Events interface. This is done in order to give the user a full range of options. As a result, some of the options presented in the interface may be *impractical* as an event trigger, or action.

#### <span id="page-30-1"></span>**5.1 Event Window**

Events in CathexisVision are set up via the Event Window, which has four tabs. In the **General Tab**, an event is given a name, description, schedule and priority. In the **Triggers Tab** the trigger/s for the event is defined. In the **Actions Tab** the action/s which the event takes is defined. In the **Resources Tab** the various site resources which can be used as part of an event are defined.

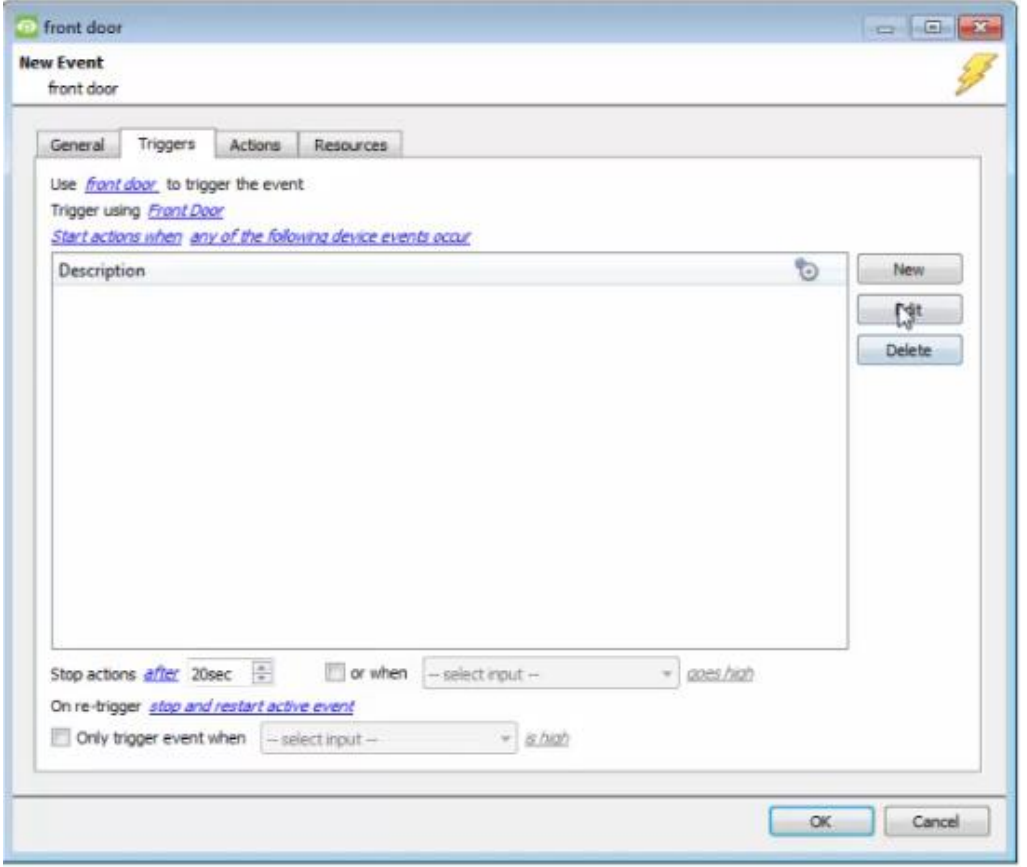

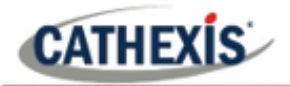

## <span id="page-31-0"></span>**5.2 Creating an Event**

To create an event using the Matrix COSEC device, navigate to Events by following the sequence: **Open Tab** / **Setup** / **Servers** / **Master Server** / **Events**. This is illustrated below.

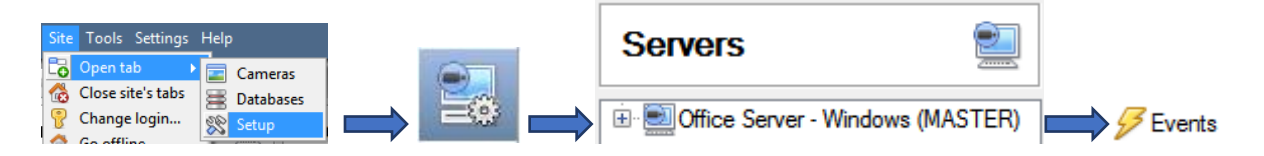

This will allow the user to enter the Events management area:

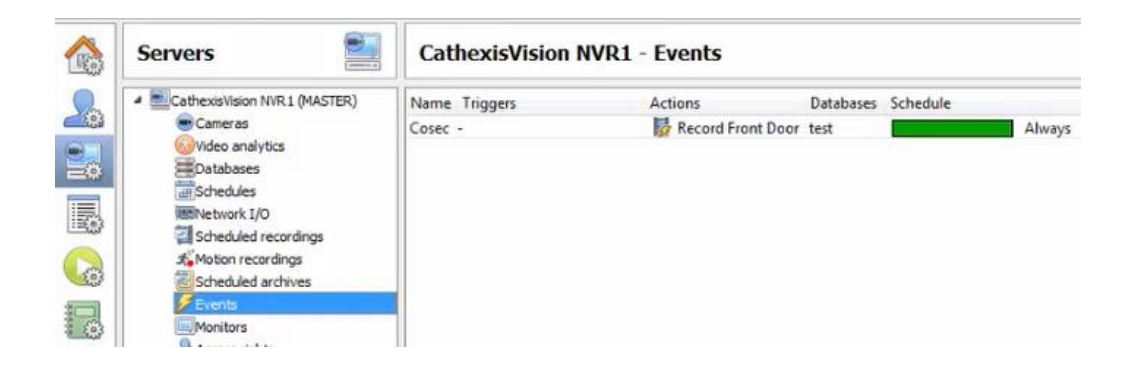

Once in Events management area, click the  $\Box$  New icon at the bottom of the screen. This will open up the **New Event window**. Alternatively, right-click and select **New**.

## <span id="page-31-1"></span>**5.3 General Tab**

Create a new event under the General tab by filling in the fields.

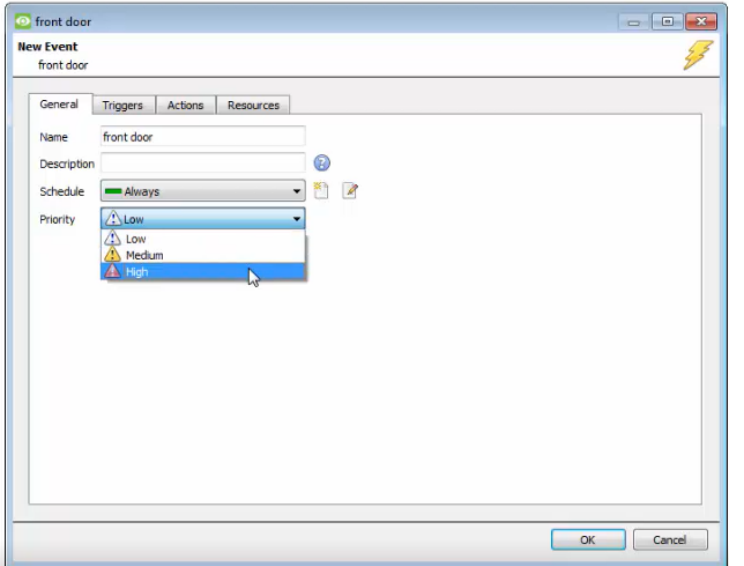

Give the event a descriptive name.

Modify the description if relevant.

Set up a schedule if desired by clicking the icon. 酐

Select a priority.

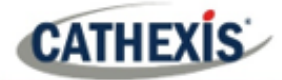

**Note for group triggers**: For an event to be databased under the name of a specific object, and not the name

of the triggering group, modify the Description field in the **General tab** of the Event setup. Click on the to see a list of available descriptions.

The following items will appear:

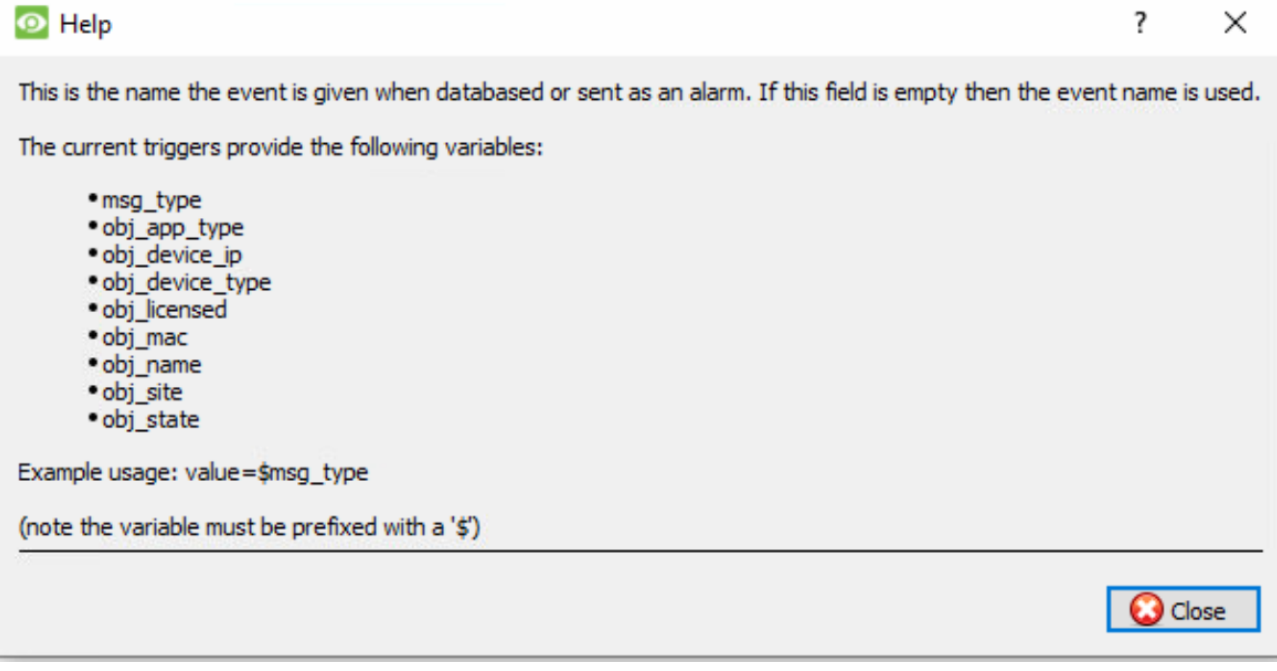

## <span id="page-32-0"></span>**5.4 Triggers Tab**

A trigger is the user-defined input that notifies the event to start. The trigger causes the subsequent action (which the user will also define).

## <span id="page-32-1"></span>**5.4.1 Set the Device as the Trigger**

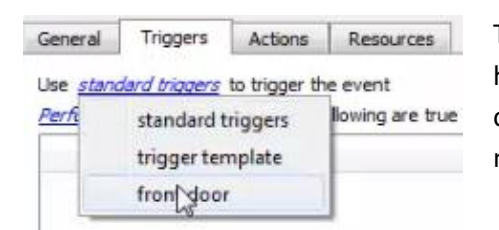

To define which device should trigger the event, click on the hyperlink after "use". To set it as the Matrix COSEC device, click on the hyperlink, and select the device name from the dropdown menu.

## <span id="page-32-2"></span>**5.4.2 While/When and Any/All**

When triggering on a device, there is the option to trigger **while/when** a trigger is active. Also select multiple triggers, and define whether **all/any** of the triggers need to be active to set-off an event.

Use front door to trigger the event Trigger using Front Door Start actions when any of the following device events occur To change these settings, click on the related blue hyperlinks **in the bottom row** of the image on the left.

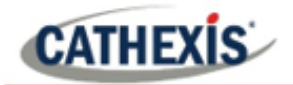

## <span id="page-33-0"></span>**5.4.3 Trigger Types (Trigger Using)**

It is useful to think of this as a **master trigger type**.

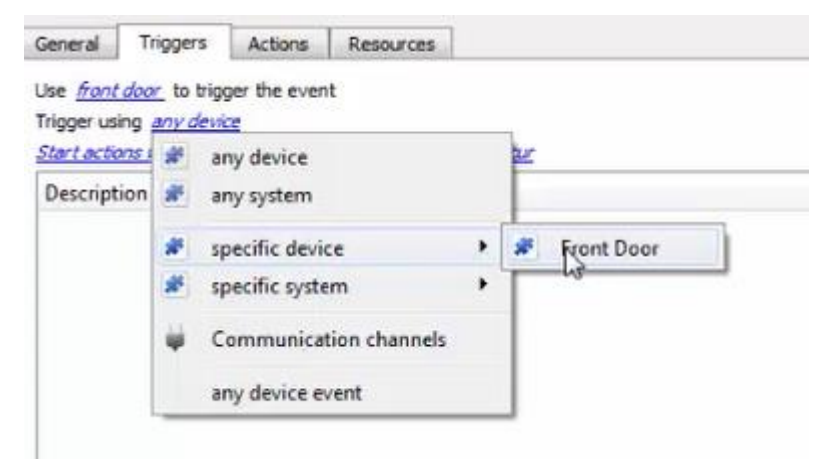

**Any device** will trigger if anything happens on any of the devices. **Specific device** will trigger on the specific device chosen.

**Any device event** will trigger, initially, when any event occurs on the device. Within the "any device event" setup, "device event rules" may be set, which will constrain the events that prompt triggers.

#### <span id="page-33-1"></span>**5.4.4 Define the trigger**

After selecting a master trigger type, add a trigger to the event. Click on  $\Box^{\text{New}}$  in the Triggers tab. This will bring up the **New device event trigger** dialogue box.

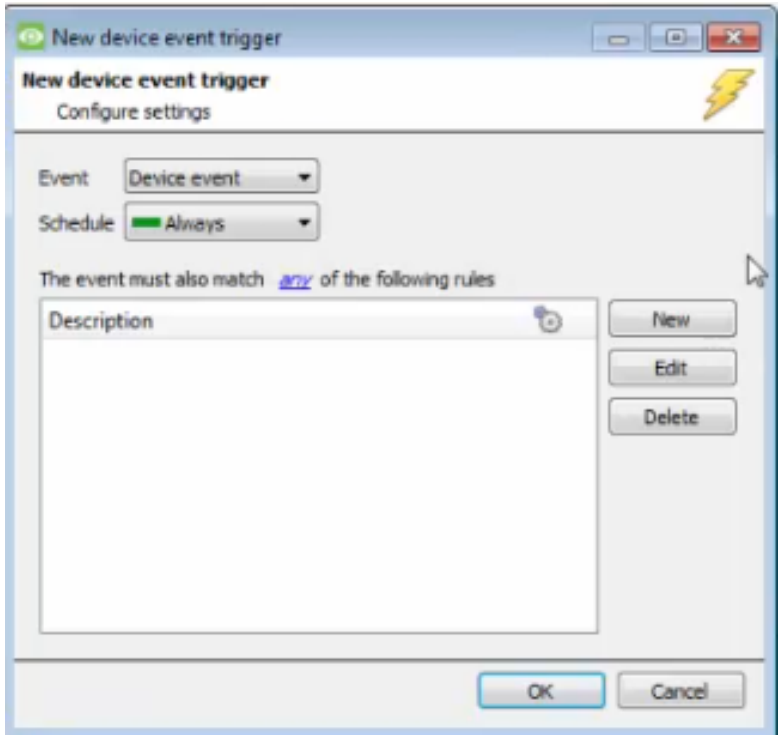

Choose the type of device Event that will be the trigger. Choose from the drop-down menu.

Choose if  $\frac{d^2y}{dx^2}$ , or  $\frac{d^2y}{dx^2}$  constraints need to be fulfilled to set off a trigger.

To add/edit/delete a **Device Event Trigger** (a constraint) use the **New, Edit,** and **Delete** buttons on the right-hand side.

**Note**: Multiple constraints (Device Event Triggers) can be set. If constraints are not defined, every single event will trigger this event.

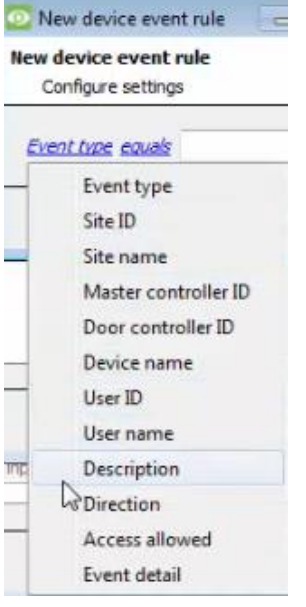

To configure a **New device event rule**, click on **New 3** in the **New device event trigger** window. This will bring up the **New device event rule** dialogue.

To change the constraint, click on the first hyperlink. This will bring up the full list of available rules.

To modify the way this rule will be treated, click on the second hyperlink (which is  $\frac{equals}{}$  in the example). This will display the rules options.

**Note**: When all available options are known to CathexisVision, a drop-down menu will appear. When these variables are not pre-defined, fill them in.

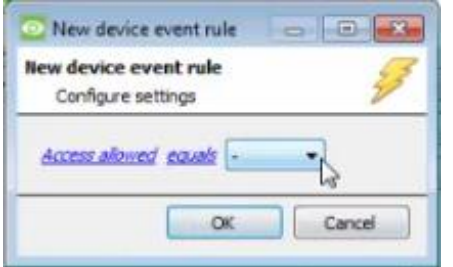

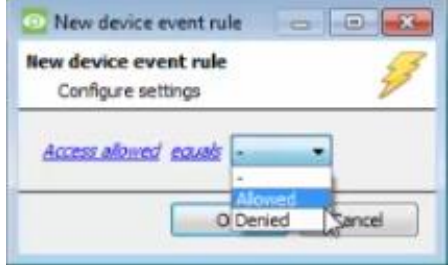

**Configure the settings** on the event type that has been selected.

In the example alongside, if "Access allowed" is the selected event type, a drop-down menu will appear in the next window.

To configure the "Access allowed" event, **select** the appropriate option from the **drop-down menu**.

"Denied" will trigger a system event in response to an unauthorised access.

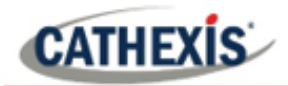

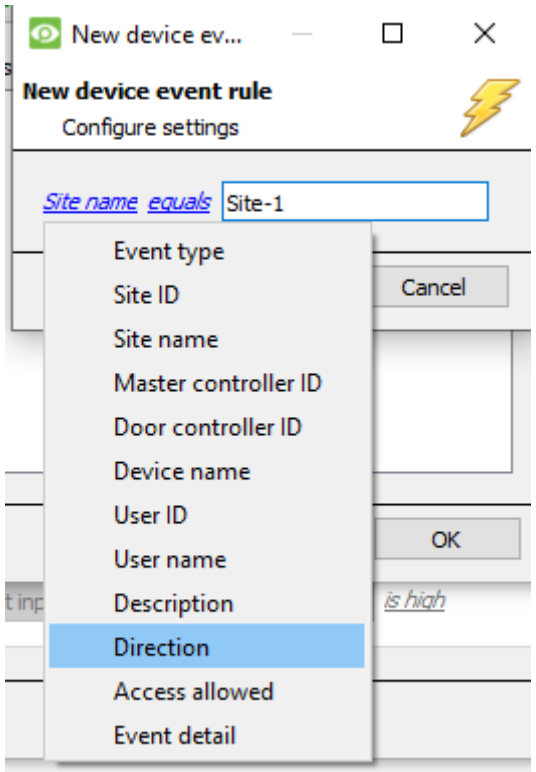

Some event types require a **written description** where there is no drop-down menu. Fill in the description in the field.

**Note**: Descriptions must be named **exactly** as they appear in the **database table**.

Descriptions are **case sensitive**. For example, naming the event "site-1" will not trigger an event since it does not match the description "Site-1."

See **image below** for an example of the **database table**. The descriptions are visible in the columns.

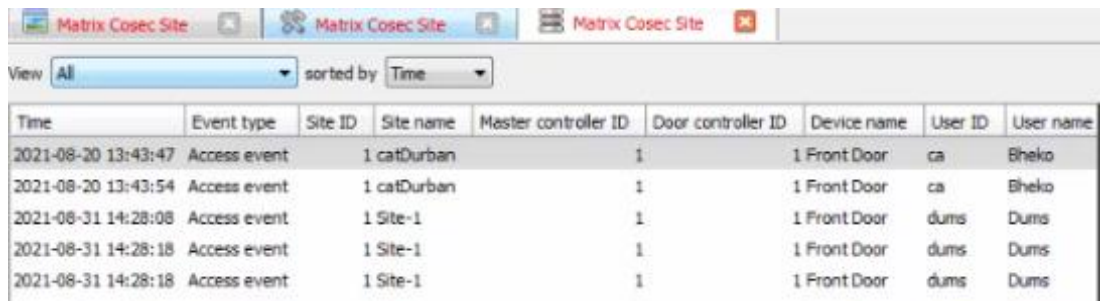

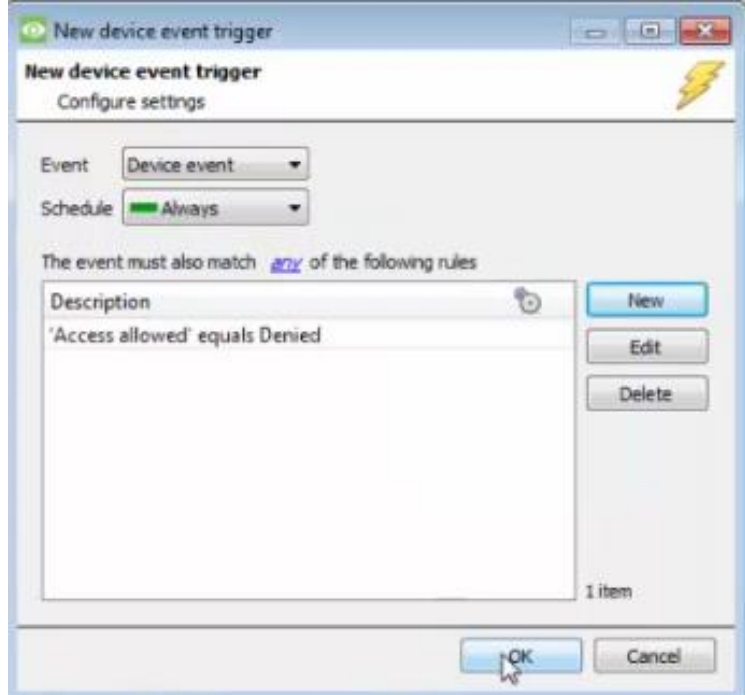

The newly created event will appear in a list in the New device event trigger window.

Click **OK**.

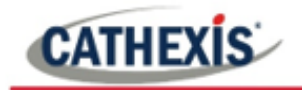

#### *5.4.4.1 Any Group*

Triggers that are not of the **Any Device Event** type, have a slightly different setup window. In these instances, constraints need not be set, since they are being added one at a time. This option is better if a few triggers have been selected to use.

Since only one type of object is being used to trigger the event in this instance, the dialogue will appear as the **New Device Event Rule** window did previously.

**Note**: This is true for groups too, since a group may only be made up of one object type.

## <span id="page-36-0"></span>**5.5 Actions Tab**

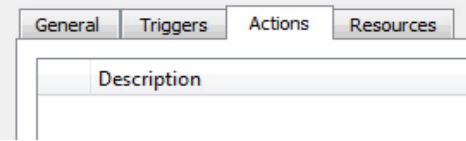

Having defined the triggers that will initiate an event, the user will need to define Actions. One of the available actions will be to *control* a Matrix COSEC device.

#### <span id="page-36-1"></span>**5.5.1 Adding an Action**

To add an action, click  $\Box$  New  $\Box$  in the Actions tab.

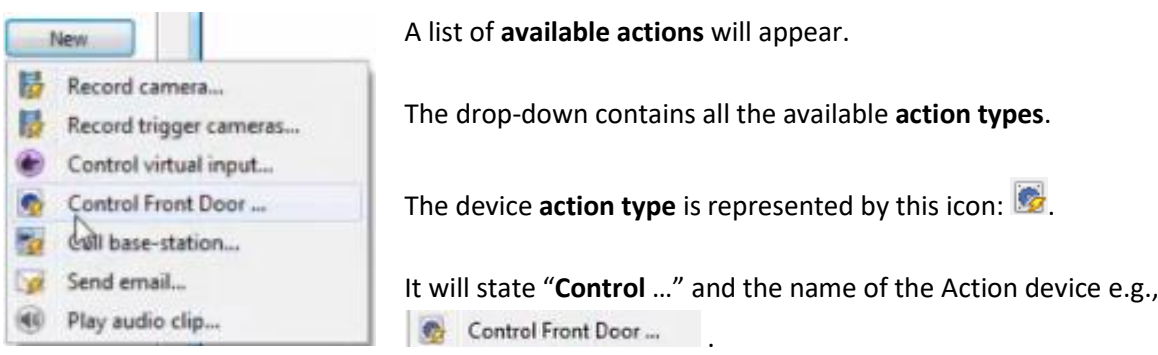

#### *5.5.1.1 Control Device*

Click a Control device option e.g. **Control Front Door** in the menu to bring up the **control device** dialogue.

Under the **device** tab, the user defines how the device will be controlled; under the **advanced** tab, the scheduling of the action is defined.

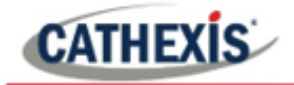

#### **Device**

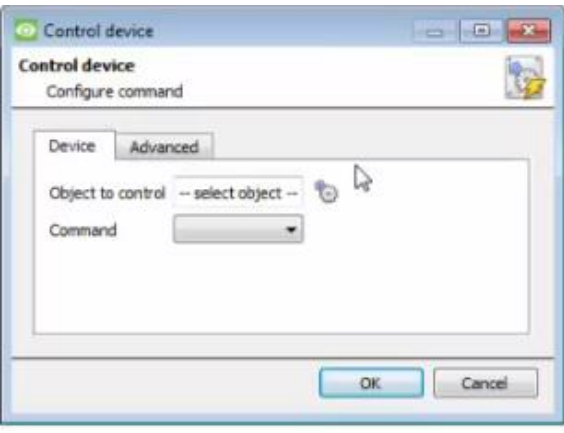

To select an **Object**, click on the **interest of the set** icon.

This provides a selection of all the Objects available on the Matrix COSEC device.

Select the device to control.

Click OK.

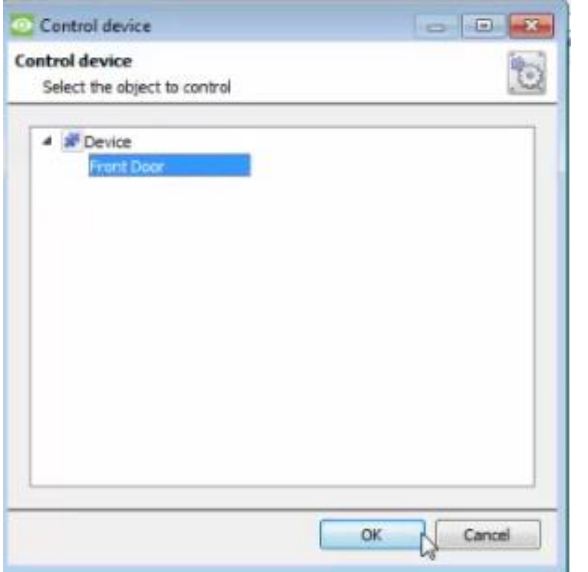

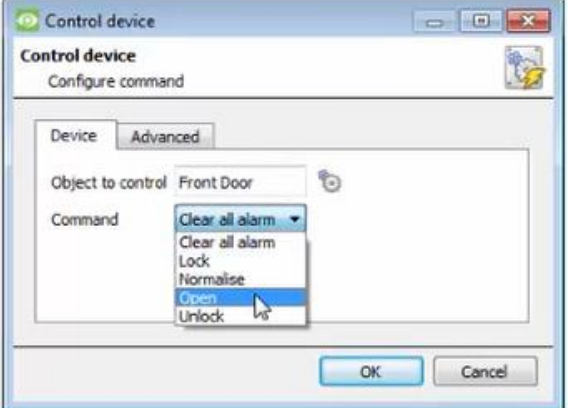

The **command** drop-down will change to represent the commands available to that Object.

Click OK.

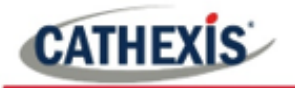

#### **Advanced**

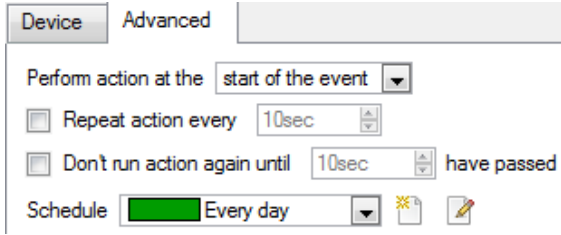

Choose to **perform action at the** start of the event, or once the event triggers have subsided.

The two checkboxes allow the user to set the action to repeat every few seconds, and/or not run for a period after it has triggered.

**Schedule** is a standard Cathexis schedule, which may be applied to the actions.

## <span id="page-38-0"></span>**5.6 Resources Tab**

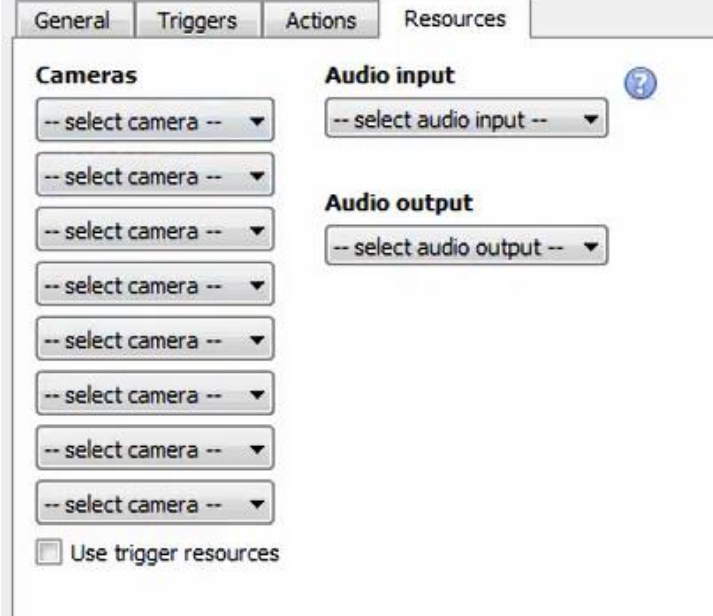

In the Resources tab, users can select the cameras, audio input, and audio output to be used.

The default is to select "Use trigger resources."

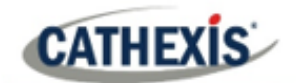

## <span id="page-39-0"></span>**6. Maps**

It is possible to add the Matrix COSEC device to a site map, which will allow for a number of action options when access control events are triggered. These options include the animation of triggered access control events and connecting to site cameras when access control events are triggered, etc.

**Note**: This section will only deal with the specifics of the Matrix COSEC device. For more information on using the CathexisVision Map Editor and Map Tab, please consult the *Map Editor Operation Manual*.

## <span id="page-39-1"></span>**6.1 Add the Matrix COSEC Device as a Resource**

To configure the map, the Matrix COSEC device must be added as a resource to be added to the map.

## <span id="page-39-2"></span>**6.1.1 Add the Device in the Resource Panel**

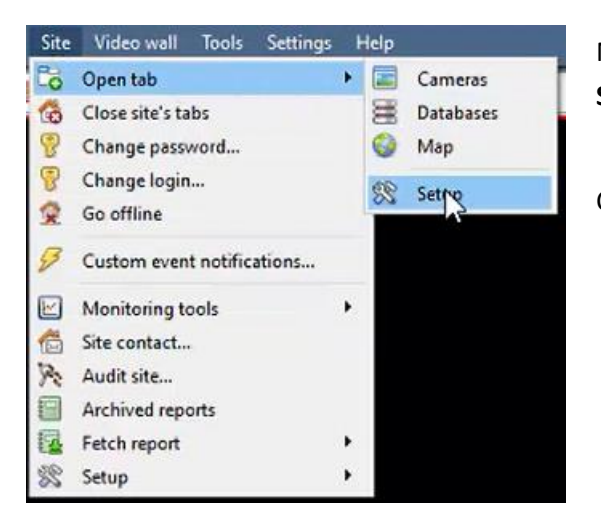

Navigate to the **Resource Panel** by following: **Site / Open Tab / Setup / Configure resource Panel**

Click the **Configure Resources** icon:

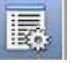

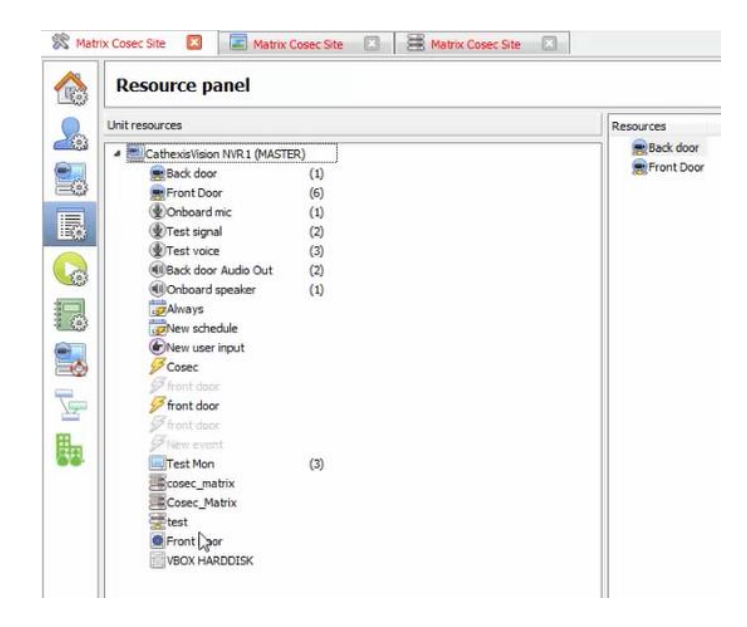

In the site's Resource panel, a list of resources will be displayed.

Select the **Matrix COSEC** integration device. Drag and drop it under **Resources** on the right.

The Matrix COSEC integration device will now be listed as a Resource in the Maps editor.

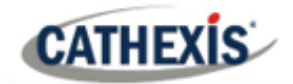

## <span id="page-40-0"></span>**6.2 Configure Map Editor**

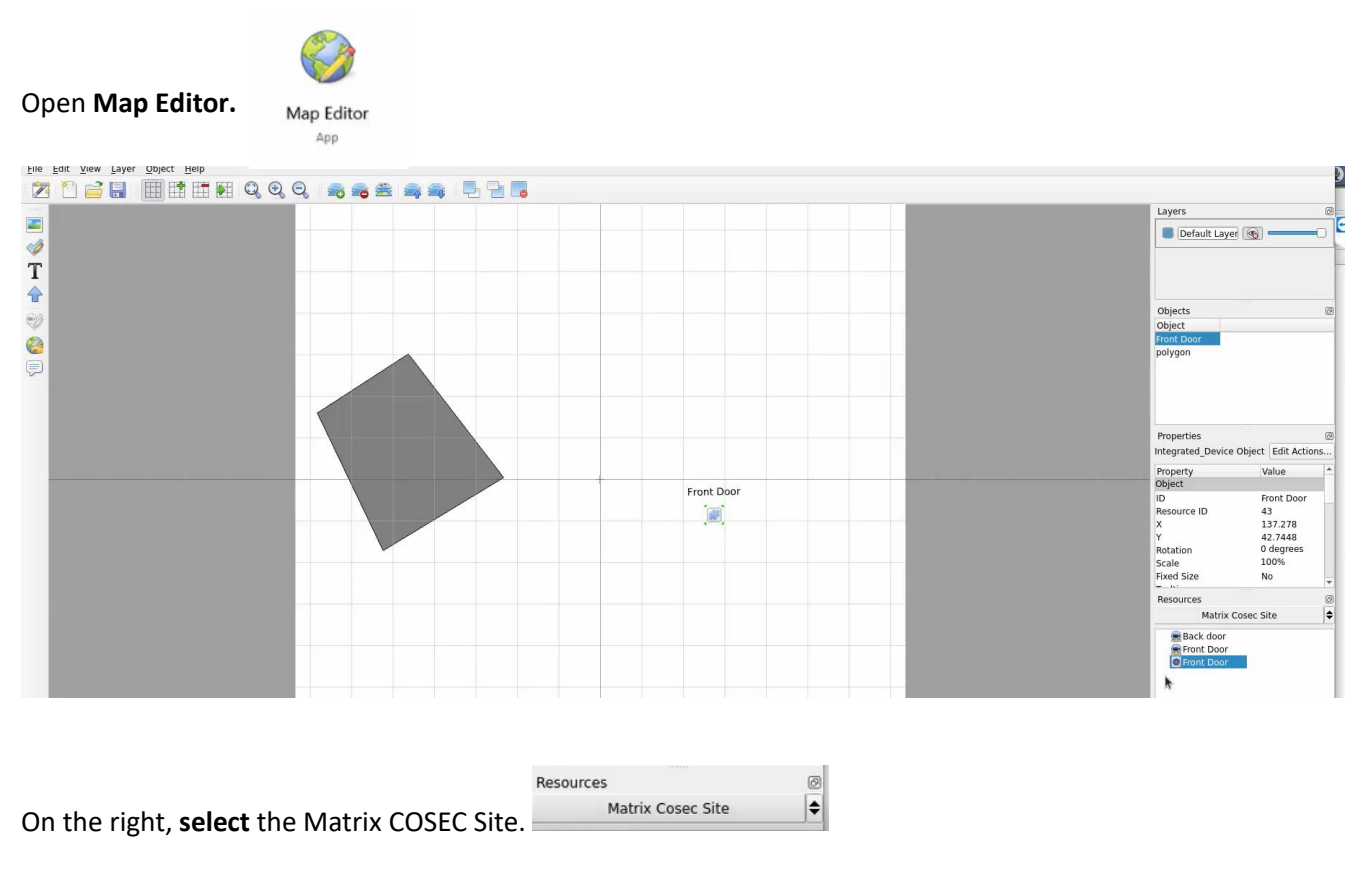

The Matrix COSEC integration devices will then be listed as resources underneath.

## <span id="page-40-1"></span>**6.2.1 Add the Device in Map Editor**

Once the Matrix COSEC device has been added as a **Resource**, it will be available to drag onto the map area from the **Site Resources** list.

#### <span id="page-40-2"></span>**6.2.2 Adding Device Objects**

**Drag** the Matrix COSEC integration device from the Site Resources list onto the map area.

**Select** one of the associated objects as illustrated below.

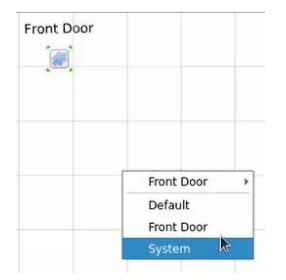

**Note:** To add multiple objects, repeatedly drag-and-drop the Matrix COSEC integration device onto the map area to bring up this option.

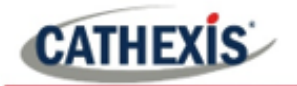

#### <span id="page-41-0"></span>**6.2.3 Add a Polygon**

On the options bar on the left, click the **Add polygon** icon:

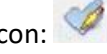

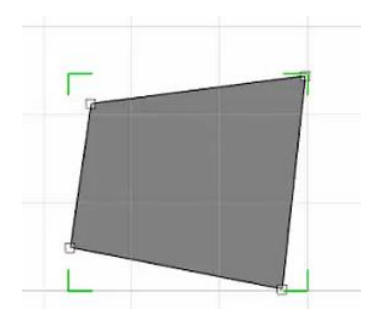

Draw a polygon on the map interface.

Objects  $\circledcirc$ Object Front D polygon polygon\_1

The polygon will now be listed under **Objects** on the right.

## <span id="page-41-1"></span>**6.2.4 Adding and Editing Device Actions**

To add or edit actions to the device objects:

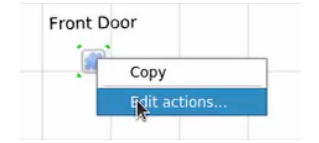

**Right-click** the map object and select **the set of the set of the set of the Right** 

Actions may be set for **Left/Right-Clicks**, **State Changes** and **Events**.

#### *6.2.4.1 On Left-Click*

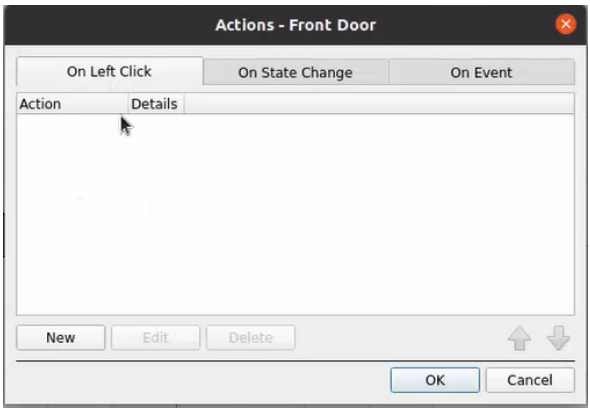

In the **On Left Click** tab in the window that appears, **click New**.

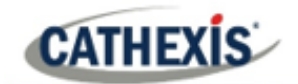

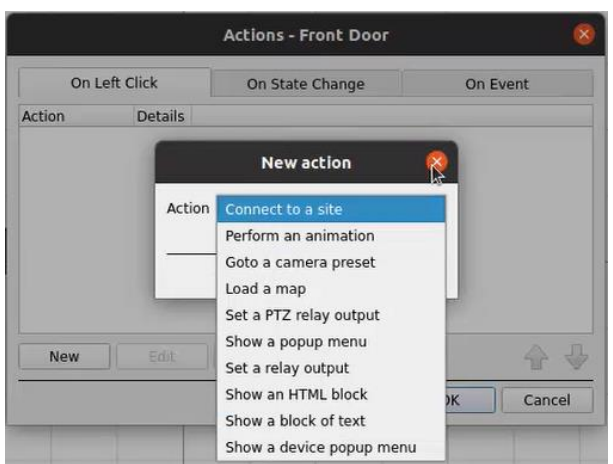

#### *6.2.4.2 On State Change*

The following example shows how the user can set the polygon to turn green when the object is offline, and red when online.

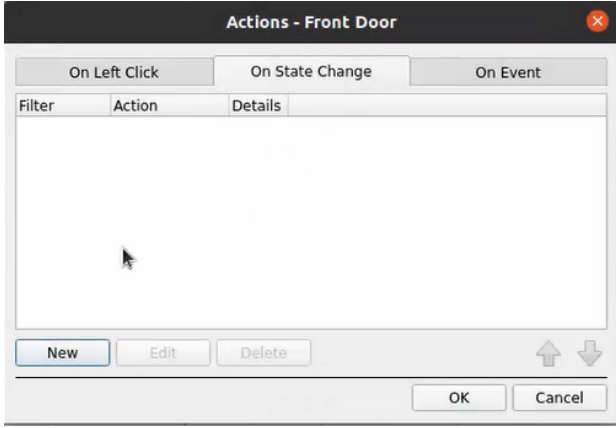

In the **On State Change** tab, select **New**.

The user can choose an **action** from the drop-

down menu.

#### **Target State Offline**

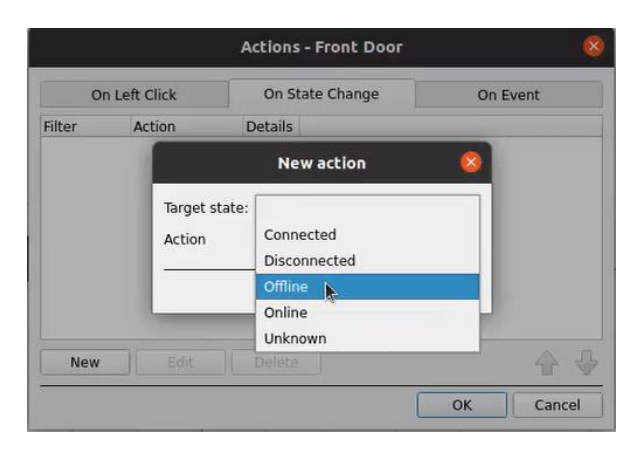

Select the target state as **Offline.**

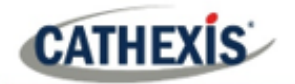

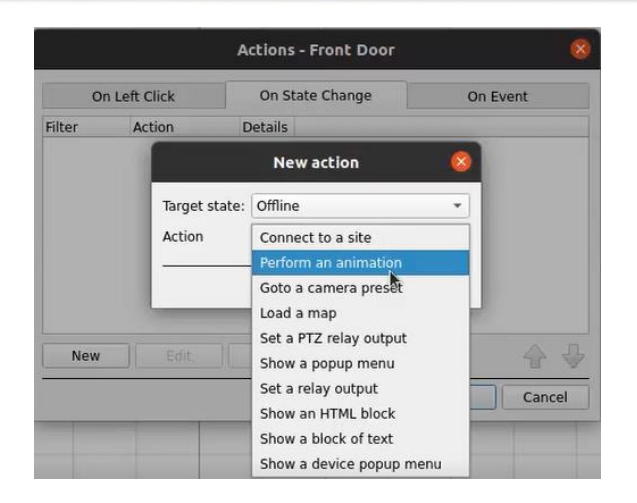

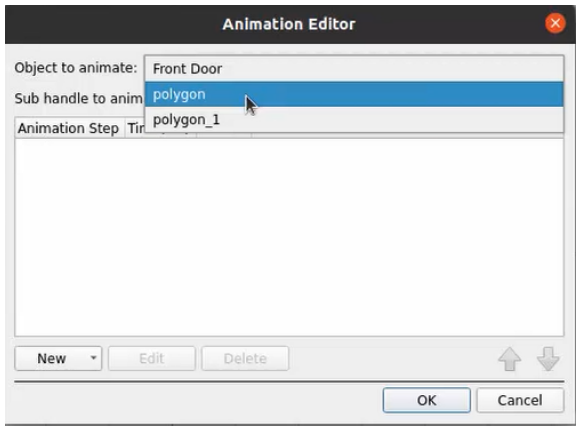

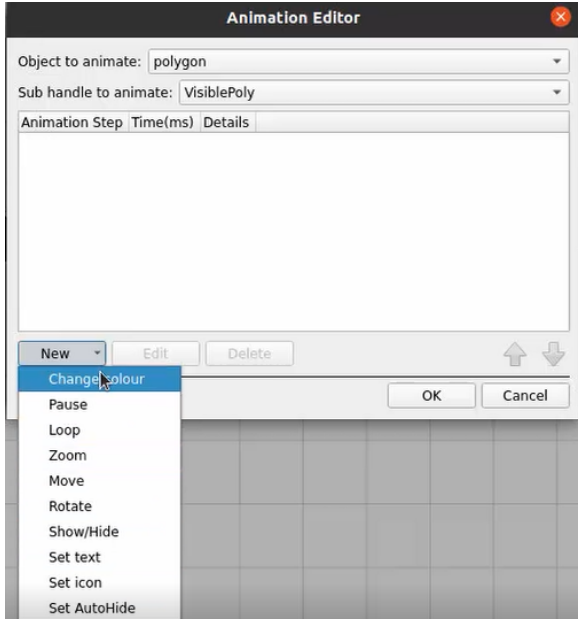

Select an **Action**. In this example, the user has selected Perform an animation.

Click OK.

In the Animation Editor window that opens, select the polygon as the **Object to animate.**

Select **Change colour** from the drop-down list.

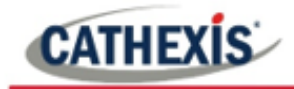

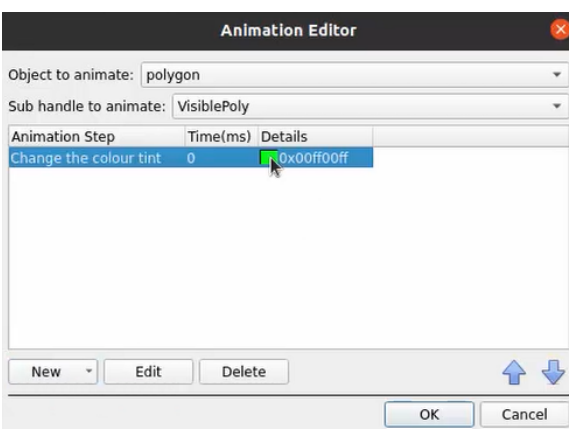

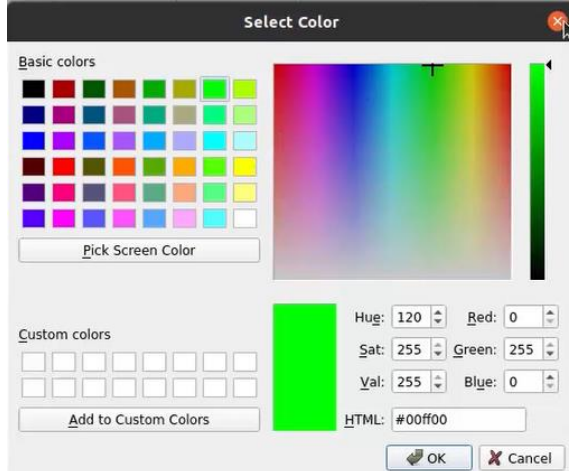

Double-click on the block of colour under **Details** to edit the colour. A window will appear with colour options.

**Select the colour** which will indicate that the Target State is **Offline**. In this example, the user has chosen to keep the colour as green.

Click **OK**.

On returning to the **Animation Editor** window, click **OK**.

#### Actions - Front Door On Event On Left Click On State Change Filter Action Details New action Target state: Connected Action Disconnected  $\triangleright$ Online Unknown 合号 New  $\overline{\mathsf{OK}}$ Cancel

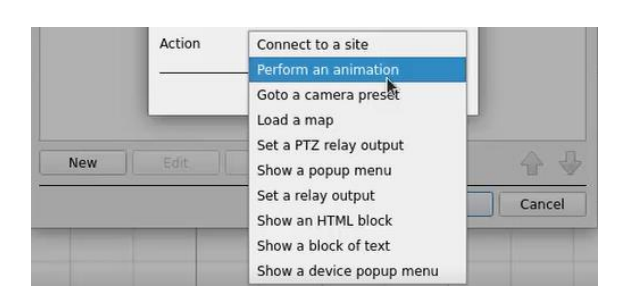

To change the settings for when the Target State is Online, select **Online** from the dropdown list.

Select an Action from the drop-down list. In this example, the user has selected **Perform an animation**.

**Target State Online**

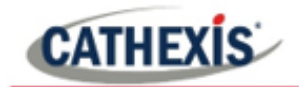

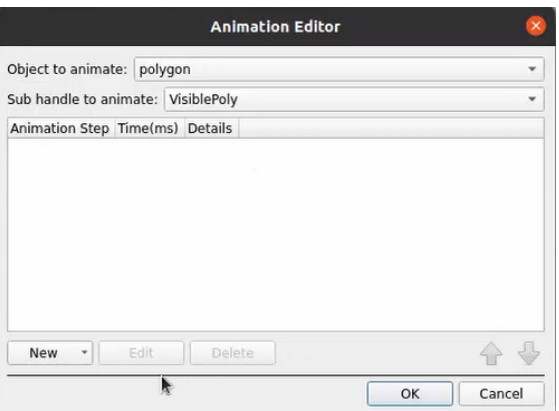

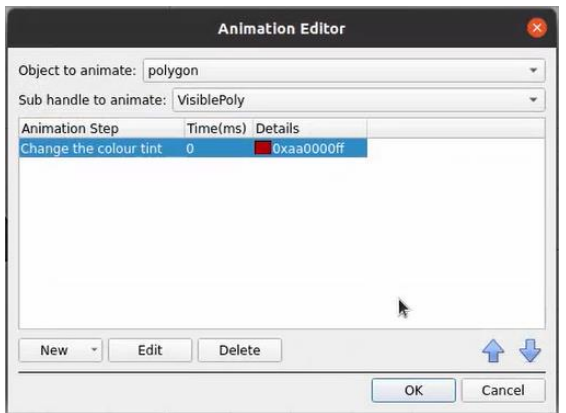

In the Animation Editor window that opens, select the polygon as the **Object to animate.**

Select **Change colour** from the drop-down list.

In this example, the user has chosen to change the colour to red.

**Note**: Multiple actions may be added to the map objects.

Once finished, save the map.

**NB**: The map **must not be saved** in the Work folder of the installation directory.

#### *6.2.4.3 On event*

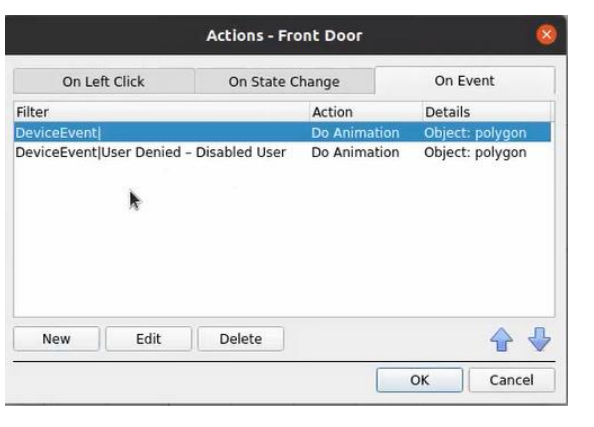

**New action** Event type Device event ÷ Event text  $\boldsymbol{\mu}$ Action Connect to a site ¥  $\overline{\mathsf{OK}}$ Cancel

In the **On Event** tab, select **New**.

Select **Event type** from the drop-down menu.

Add **Event text**. E.g. User Allowed

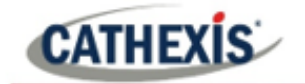

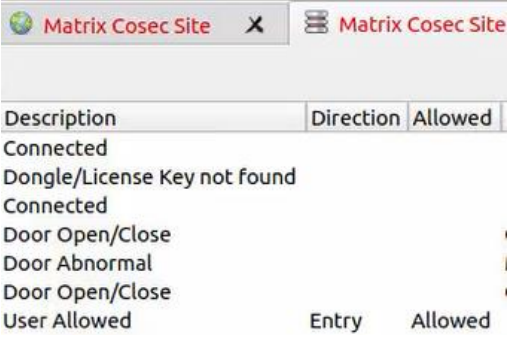

**Note**: The name given in the Event text field must be identical to the **Description** in the CathexisVision database table, as in the image alongside.

Descriptions are **case sensitive**. "User Allowed" should not be written as "user allowed".

The user can choose the Event type (Any Event or Input Event) and select an action from the dropdown list.

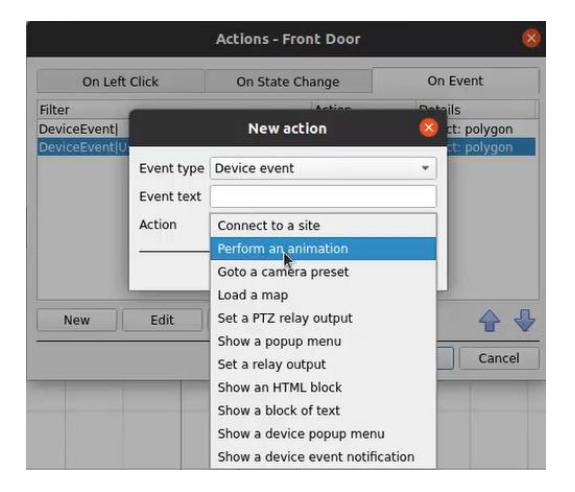

## <span id="page-46-0"></span>**6.3 Save Map**

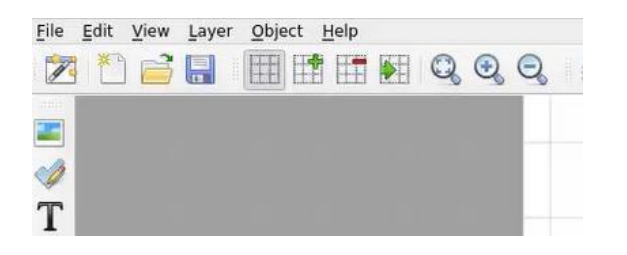

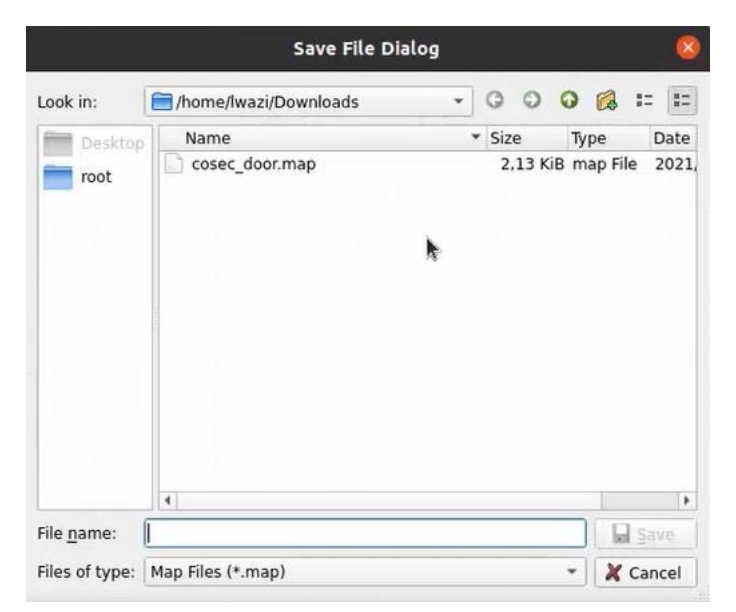

In map editor click the **Save** icon.

Give the map a name. Click **Save**.

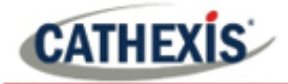

## <span id="page-47-0"></span>**6.4 Load Map onto CathexisVision**

Upload the saved map to CathexisVision. Once the map is open, all objects added to the map area in the Map Editor will be visible on the map, and all actions set will be available.

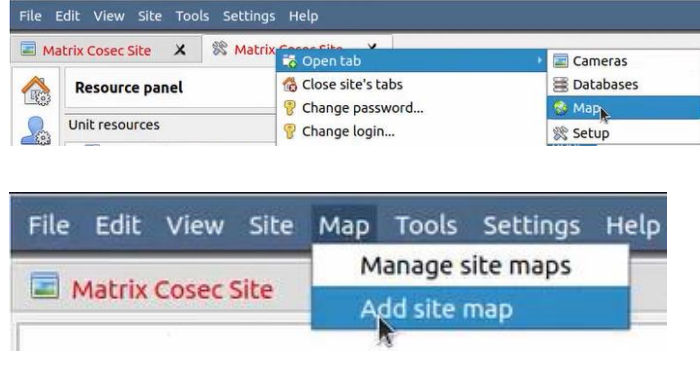

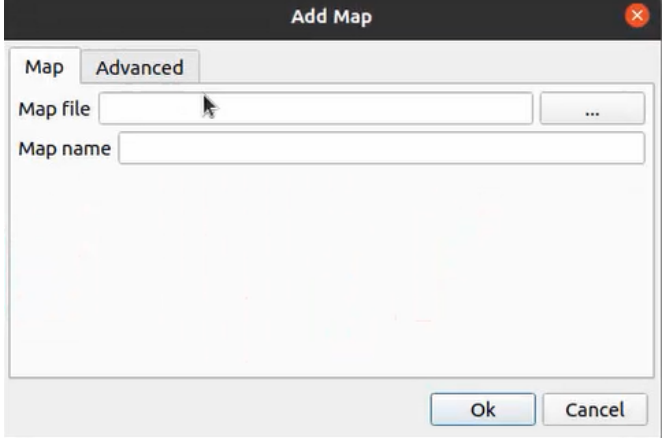

In CathexisVision, go to **Site / Open tab / Map**.

Then, in the Map tab, go to Map / **Add site map**

In the **Add Map** window that opens, click on the ellipses icon to retrieve the **Map file**.

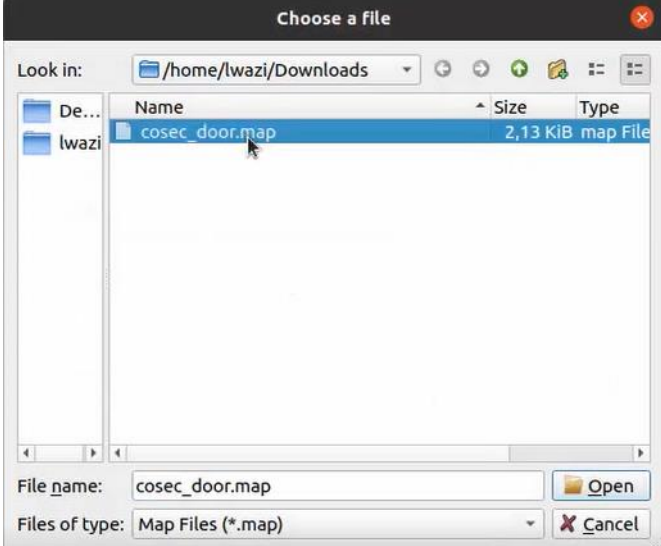

Select the integration map and then click **Open**.

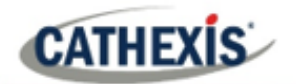

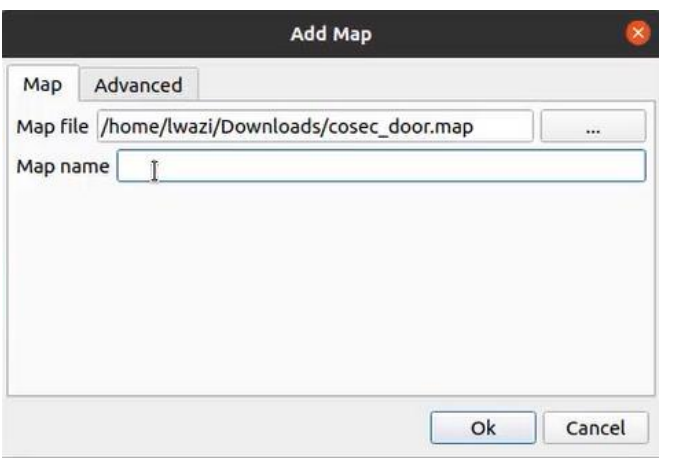

Give the map a **descriptive name**.

Click **OK**.

The applied changes will now be reflected on the map tab, as shown below.

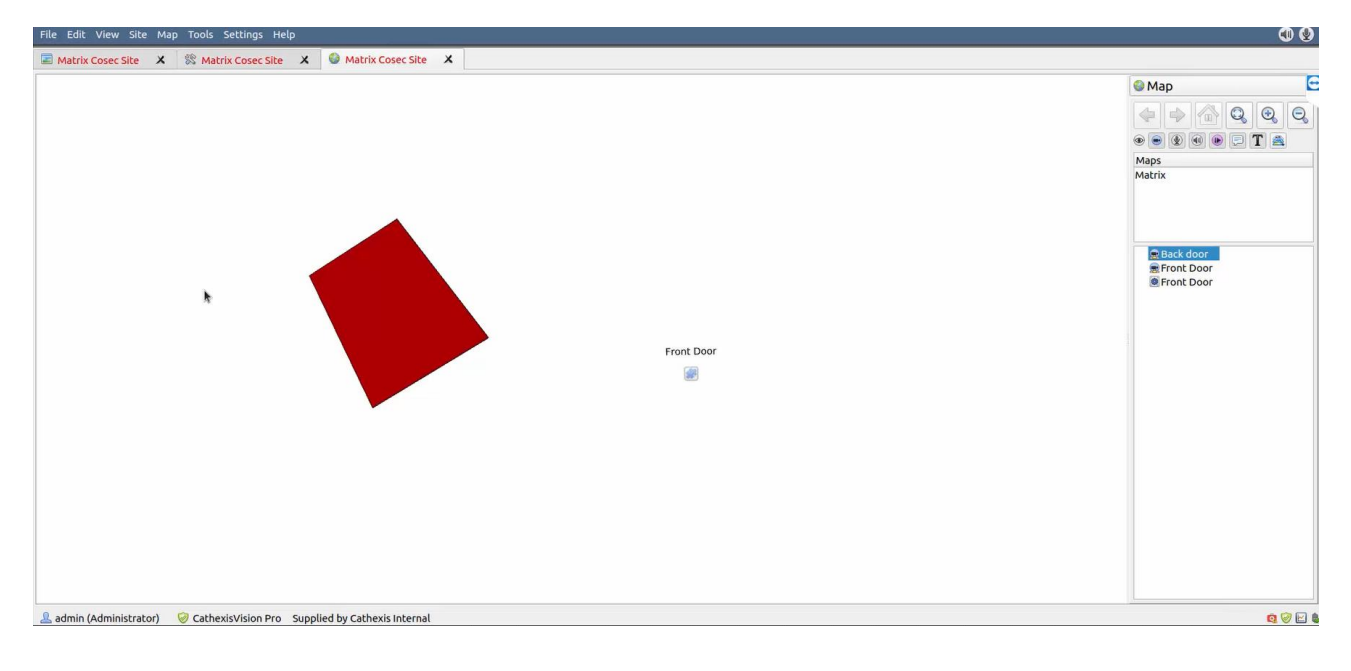

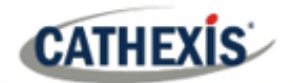

## <span id="page-49-0"></span>**7. Conclusion**

Please remember that this app-note was designed to deal specifically with this integration. For further information about the CathexisVision software, consult the main manual [\(http://cathexisvideo.com/\)](http://cathexisvideo.com/).

For support, email [support@cat.co.za.](mailto:support@cat.co.za)